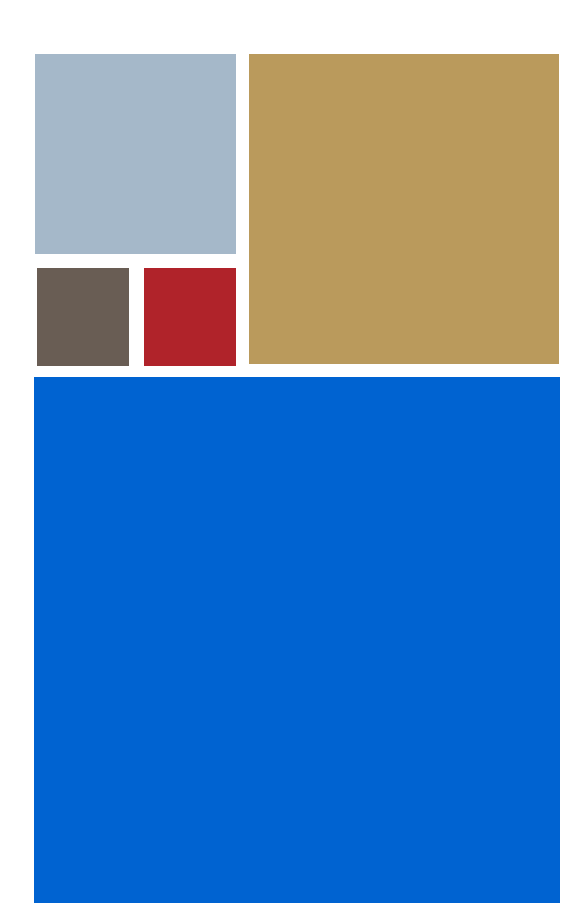

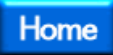

# **OS-9® for PowerPC™ MVME Board Guide**

**Version 4.7**

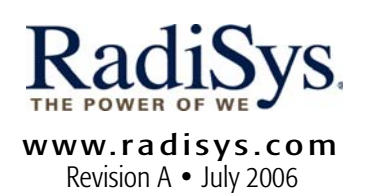

#### Copyright and publication information

This manual reflects version 4.7 of Microware OS-9. Reproduction of this document, in part or whole, by any means, electrical, mechanical, magnetic, optical, chemical, manual, or otherwise is prohibited, without written permission from RadiSys Microware Communications Software Division, Inc.

#### Disclaimer

The information contained herein is believed to be accurate as of the date of publication. However, RadiSys Corporation will not be liable for any damages including indirect or consequential, from use of the OS-9 operating system, Microware-provided software, or reliance on the accuracy of this documentation. The information contained herein is subject to change without notice.

#### Reproduction notice

The software described in this document is intended to be used on a single computer system. RadiSys Corporation expressly prohibits any reproduction of the software on tape, disk, or any other medium except for backup purposes. Distribution of this software, in part or whole, to any other party or on any other system may constitute copyright infringements and misappropriation of trade secrets and confidential processes which are the property of RadiSys Corporation and/or other parties. Unauthorized distribution of software may cause damages far in excess of the value of the copies involved.

July 2006 Copyright ©2006 by RadiSys Corporation All rights reserved. EPC and RadiSys are registered trademarks of RadiSys Corporation. ASM, Brahma, DAI, DAQ, MultiPro, SAIB, Spirit, and ValuePro are trademarks of RadiSys Corporation. DAVID, MAUI, OS-9, OS-9000, and SoftStax are registered trademarks of RadiSys Corporation. FasTrak, Hawk, and UpLink are trademarks of RadiSys Corporation. † All other trademarks, registered trademarks, service marks, and trade names are the property of their respective owners.

# **Table of Contents**

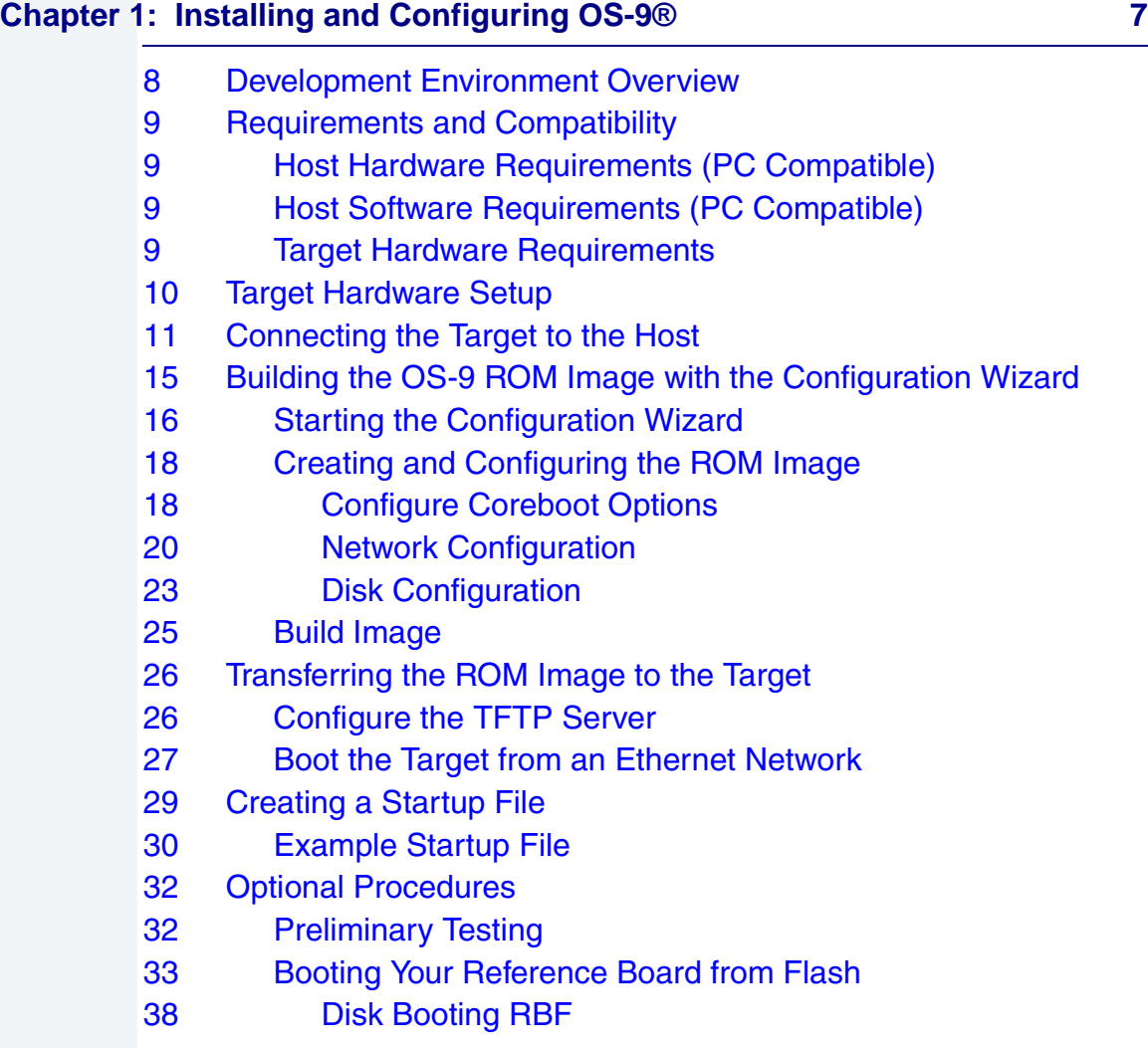

#### **[Chapter 2: Board Specific Reference 41](#page-40-0)**

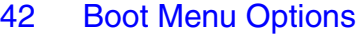

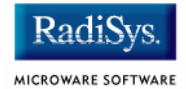

- [44 Vector Descriptions for PowerPC 603/604](#page-43-0)
- [46 Error Exceptions: vectors 2-4 and 6-7](#page-45-0)
- [46 Vectored Interrupts: vector 5](#page-45-1)
- [47 User Trap Handlers: vector 7](#page-46-0)
- [47 System Calls: vector 12](#page-46-1)
- [48 Configuring Booters](#page-47-0)
- [51 Port Specific Utilities](#page-50-0)
- [61 PowerPC™ Registers Passed to a New Process](#page-60-0)

#### **[Appendix A: Board Specific Modules 63](#page-62-0)**

[64 Low-Level System Modules](#page-63-0) [64 Configuration Modules](#page-63-1) [64 Console Drivers](#page-63-2) [64 Debugging Module](#page-63-3) [65 Ethernet Driver](#page-64-0) [65 SCSI Host Adapter Support Booter Module](#page-64-1) [65 System Modules](#page-64-2) [65 Timer Module](#page-64-3) [66 High-Level System Modules](#page-65-0) [66 Interrupt Controllers](#page-65-1) [67 Real Time Clock Driver](#page-66-0) [67 Ticker](#page-66-1) [67 Abort Handler](#page-66-2) [67 Shared Libraries](#page-66-3) [67 Serial and Console Drivers](#page-66-4) [69 Parallel Driver](#page-68-0) [70 Data Disk Drivers](#page-69-0) [70 SCSI support](#page-69-1) [71 Common Modules List](#page-70-0)

#### **[Appendix B: Partitioning and Formatting Your Hard Drive 75](#page-74-0)**

[76 Partitioning Your Hard Drive](#page-75-0)

- [81 Formatting Your Hard Drive](#page-80-0)
- [83 OS-9 Partitioning Options](#page-82-0)
- [83 Create OS-9 Partition \(1\)](#page-82-1)
- 83 **Set Active Partition (2)**
- [83 Delete Partition \(3\)](#page-82-3)
- [84 Display Partition Information \(4\)](#page-83-0)
- [84 Change Extended DOS Partition to OS-9 Partition \(5\)](#page-83-1)

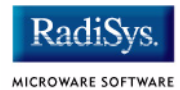

# <span id="page-6-0"></span>**Chapter 1: Installing and Configuring OS-9®**

This chapter describes installing and configuring OS-9® on the following Motorola® MVME reference boards: 2303, 2304, 2603, 2604, 2700, 3603, 3604. The following sections are included:

- **[Development Environment Overview](#page-7-0)**
- **[Requirements and Compatibility](#page-8-0)**
- **[Target Hardware Setup](#page-9-0)**
- **[Connecting the Target to the Host](#page-10-0)**
- **[Building the OS-9 ROM Image with the Configuration Wizard](#page-14-0)**
- **[Transferring the ROM Image to the Target](#page-25-0)**
- **[Creating a Startup File](#page-28-0)**
- **[Optional Procedures](#page-31-0)**

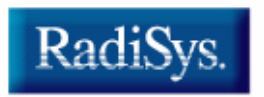

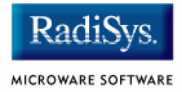

# <span id="page-7-0"></span>**Development Environment Overview**

**[Figure 1-1](#page-7-1)** shows a typical development environment for the MVME boards. The components shown include the minimum required to enable OS-9 to run on the supported boards.

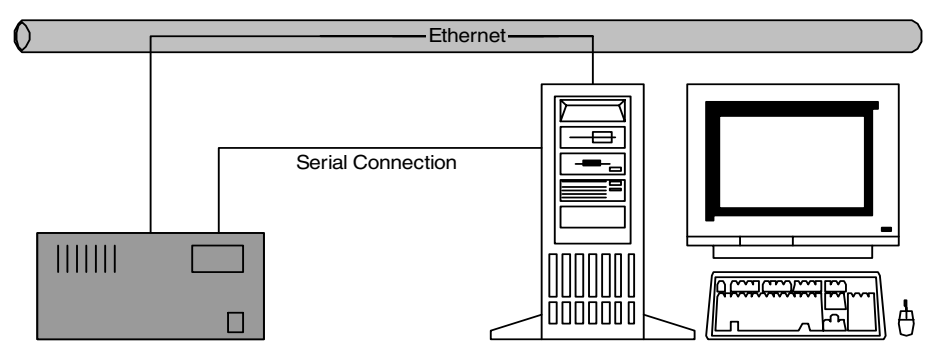

#### <span id="page-7-1"></span>**Figure 1-1 MVME Development Environment**

Target System **Host Development System** 

# <span id="page-8-0"></span>**Requirements and Compatibility**

# <span id="page-8-1"></span>**Host Hardware Requirements (PC Compatible)**

Your host PC must meet the following minimum requirements:

- Windows 95, 98, ME, 2000, or NT
- 300-400 MB of free disk space
- An Ethernet network card
- 32MB of RAM
- one free serial port

# <span id="page-8-2"></span>**Host Software Requirements (PC Compatible)**

Your host PC must have the following applications

- A terminal emulation program (such as Hyperterminal, which comes with Microsoft<sup>®</sup> Windows).
- TFTPSERVERPro server application for downloading the OS-9 ROM image to the MVME target. This application is included with Microware OS-9 for PowerPC and must be loaded onto your host PC during the CD-ROM installation process.

## <span id="page-8-3"></span>**Target Hardware Requirements**

Your reference board requires the following hardware:

- Enclosure or chassis with power supply
- A RS-232 null modem serial cable
- MVME712/761 transition module (Ethernet and serial connections)
- Disk drives

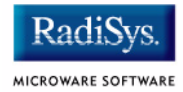

# <span id="page-9-0"></span>**Target Hardware Setup**

You must modify the jumper settings for Flash. When programming the Flash system, you must have the Flash bank B (1MB) area enabled. This enables programming of the Flash bank A (4MB or 8MB) section.

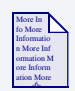

## **For More Information**

Refer to the appropriate *Installation and Use* and *Programmer's Guide* documents from Motorola for more information about programming the Flash system on your reference board. You can access these documents from your web browser at:

http://mcg.motorola.com

# <span id="page-10-0"></span>**Connecting the Target to the Host**

This section describes connecting the target board to the host PC via serial and Ethernet connections.

Complete the following steps to connect the target to the host:

- Step 1. Use an RS-232 null modem cable to connect the target to the serial port of your host system. Depending on your host system, you may need either a straight or reversed serial cable.
- Step 2. With the target system powered off, connect the serial cable to the COM1 port on the reference board. COM1 is labeled **SERIAL PORT1/CONSOLE** or **COM1** on the transition module. You must also connect the host and target systems to a network to use TFTP.
- Step 3. Connect the other end of the serial cable to the desired communication (COM) port on the host system.
- Step 4. On the Windows desktop, click on the  $Start$  button and select Programs -> Accessories -> Hyperterminal.
- Step 5. Double-click the  $Hyper~Terminal$  icon and enter a name for your Hyperterminal session.
- Step 6. Select an icon for the new Hyperterminal session. A new icon is created with the name of your session associated with it. You can select this icon the next time you establish a Hyperterminal session.
- Step 7. Click OK.
- Step 8. From the **Phone Number** dialog, select Connect Using and then select the communications port to be used to connect to the target system. Click OK.

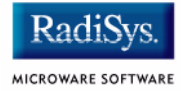

Step 9. In the **Port Settings** tab, enter the following settings:

```
Bits per second = 9600
Data Bits = 8Parity = None
Stop bits = 1Flow control = XOn/XOff
```
- Step 10. Click OK.
- Step 11. From the Hyperterminal window, select  $Call \rightarrow$  Connect from the pull-down menu to establish your terminal session with the target board. When you are connected, the bottom left of your Hyperterminal screen displays *connected*.
- Step 12. Turn on the target system. A power-on banner and PPC1-Bug> prompt should appear on the display terminal.

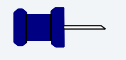

## **Note**

If your target system already has an OS-9 ROM image installed, you can get a PPC1-Bug> prompt by pressing the  $\text{Esc}$  key during the target system bootup. You can then rebuild the ROM image as desired.

To properly complete the configuration, get the following information from your network administrator:

#### **Table 1-1 System Administrator Input**

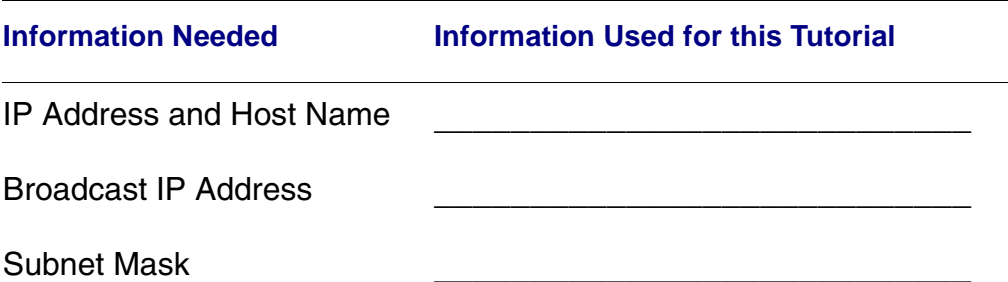

#### **Table 1-1 System Administrator Input (continued)**

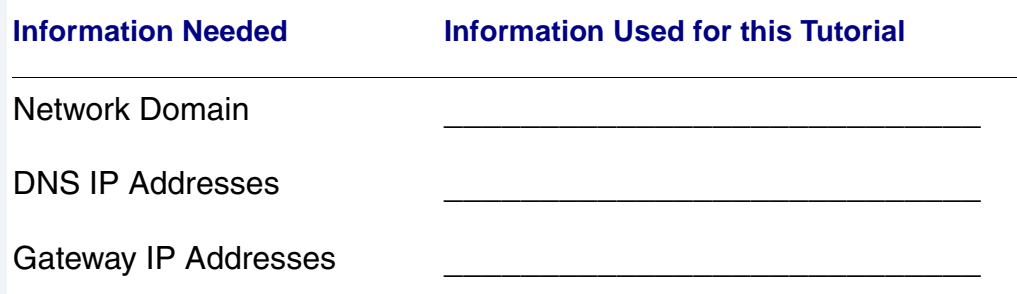

Step 13. From the PPC1-Bug> prompt, type niot and configure the target board to receive the file as follows:

```
PPC1-Bug>niot
Controller LUN =00?
Device LUN =00?
Node Control Memory Address =00FA0000? should not need to change this
Client IP Address =182.52.109.68? fill in as required
Server IP Address =182.52.109.53? fill in as required
Subnet IP Address Mask =255.255.255.0? fill in as required
Broadcast IP Address =255.255.255.255? fill in as required
Gateway IP Address = 0.0.0.0? fill in as required
Boot File Name ("NULL" for None) =rom? name of image to load in 
Argument File Name ("NULL" for None) =?
Boot File Load Address =00080000? load address; must be 0x80000
Boot File Execution Address =00080000? execution address; must be 
Boot File Execution Delay =00000000? no delay required
Boot File Length =00000000? get length automatically
Boot File Byte Offset =00000000?
BOOTP/RARP Request Retry =00?
TFTP/ARP Request Retry =00?
Trace Character Buffer Address =00000000?
BOOTP/RARP Request Control: Always/When-Needed 
(A/W)=W?
BOOTP/RARP Reply Update Control: Yes/No (Y/N) 
=Y?
Update non-volatile RAM (Y/N) Y
```
tftpboot directory

0x80000

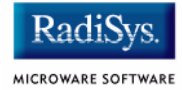

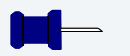

## **Note**

The MVME has Ethernet built into the transition module. You must complete this step to configure the board to work on an Ethernet network.

# <span id="page-14-0"></span>**Building the OS-9 ROM Image with the Configuration Wizard**

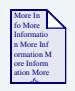

## **For More Information**

For general information on the OS-9 ROM image and how it works, refer to the *Getting Started with OS-9* manual.

Motorola MVME reference boards enable you to boot from a number of devices, including those shown below:

- Flash ROM
- SCSI floppy
- SCSI hard disk
- SCSI tape
- floppy disk
- Ethernet (you will have to supply your own BOOTP server)

Regardless of what device you use for booting, the basic booting process is the same. You need to create a ROM image using the OS-9 Configuration Wizard and then place the ROM image on the boot device.

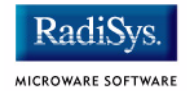

# <span id="page-15-0"></span>**Starting the Configuration Wizard**

The Configuration Wizard is the application used to build the coreboot, bootfile, or ROM image. To start the Wizard, perform the following steps:

Step 1. From the Windows desktop, select  $Start > Radius -$ Microware OS-9 for <product> -> Configuration Wizard. You should see the following opening screen:

#### **Figure 1-2 Configuration Wizard Opening Screen**

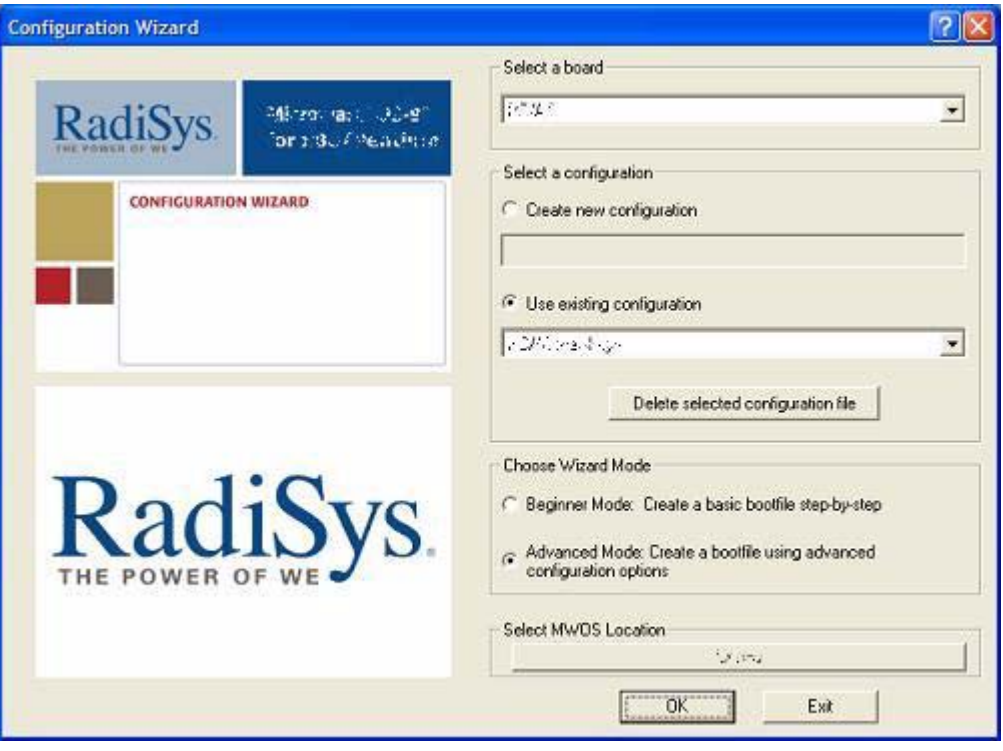

#### Step 2. Select your target board from the **Select a board** pull-down menu.

- Step 3. Select the Create new configuration radio button from the **Select a configuration** menu and type in the name you want to give your ROM image in the supplied text box. This names your new configuration, which can later be accessed by selecting the **Use existing configuration** pull down menu.
- Step 4. Select the Advanced Mode radio button from the **Choose Wizard Mode** field and click OK**.** The Wizard's main window is displayed. This is the dialog from which you will proceed to build your image. An example is shown in **[Figure 1-3](#page-16-0)**.

#### <span id="page-16-0"></span>**Figure 1-3 Configuration Wizard Main Window**

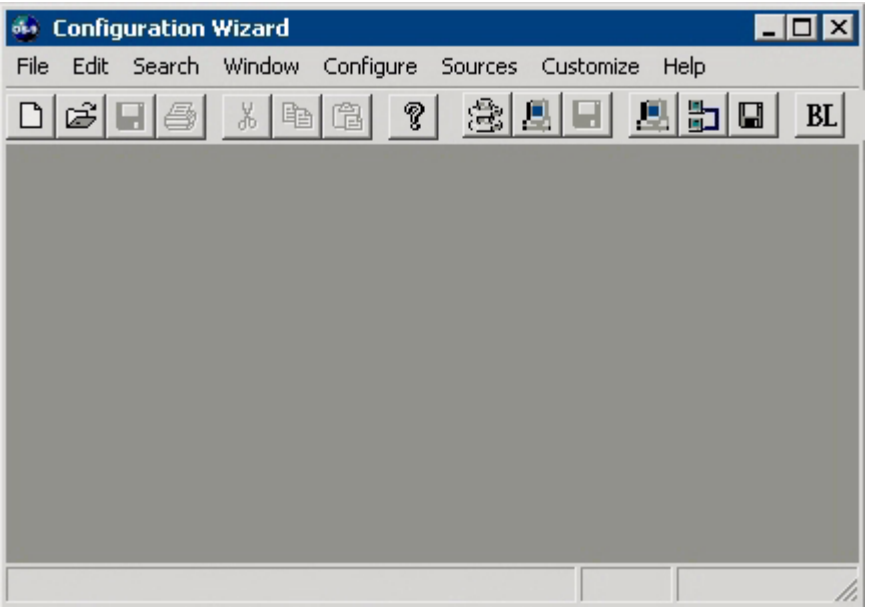

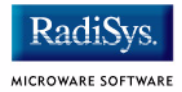

# <span id="page-17-0"></span>**Creating and Configuring the ROM Image**

This section describes how to use the Configuration Wizard to create and configure your OS-9 ROM image.

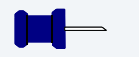

**Note**

This section provides an example of an OS-9 ROM image successfully built on a Host PC and transferred to an MVME 2700 target board. You may have to modify your selections depending on your application.

# <span id="page-17-1"></span>**Configure Coreboot Options**

- Step 1. From the Main Configuration window, select Configure -> Coreboot -> Main configuration.
- Step 2. Select the **Debugger** tab. The following window is displayed.

#### **Figure 1-4 Coreboot Configuration—Debugger Tab**

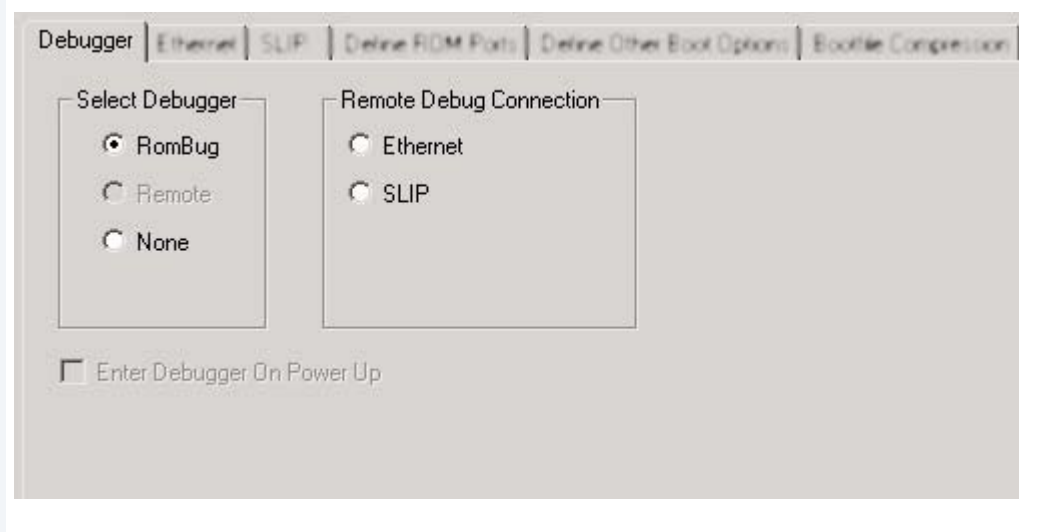

# Installing and Configuring OS-9® 1

Step 3. Under **Select Debugger**, select RomBug. This sets Ethernet as the method for user state debugging. Select None if you do not want to debug your system.

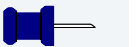

## **Note**

To perform system-state, source-level debugging, select Ethernet under **Remote Debug Connection**. If you set Ethernet as the method for system state debugging, you will not be able to use normal, high-level networking (such as FTP and telnet).

For system state debugging, you must also set the parameters in the **Ethernet** or **SLIP** tab of the coreboot configuration.

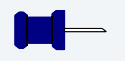

#### **Note**

The addresses shown are for demonstration only. Contact your network administrator to obtain your setup information.

Step 4. Select Define Other Boot Options. The following window is displayed.

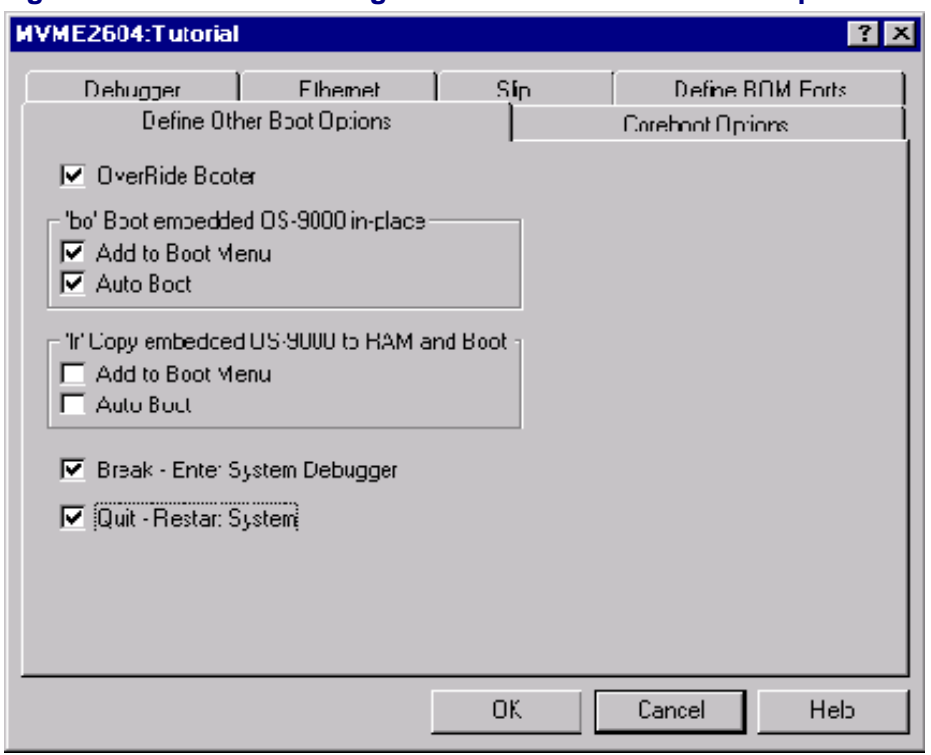

**Figure 1-5 Coreboot Configuration—Define Other Boot Options Tab**

- Step 5. Select Break-Enter System Debugger.
- Step 6. Click OK and return to the **Main Configuration** window.

## <span id="page-19-0"></span>**Network Configuration**

To use the target board across a network, complete the following steps:

Step 1. If you want to use the target board across a network, you will need to configure the Ethernet settings within the Configuration Wizard. To do this, select Configure -> Bootfile -> Network Configuration from the Wizard's main menu.

MICROWARE SOFTWARE

Step 2. From the **Network Configuration** dialog, select the Interface Configuration tab. From here you can select and enable the interface. For example, you can select the appropriate Ethernet card from the list of options on the left and specify whether you would like to enable IPv4 or IPv6 addressing.

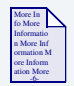

#### **For More Information**

To learn more about IPv4 and IPv6 functionalities, refer to the *Using LAN Communications* manual, included with this product CD.

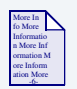

## **For More Information**

Contact your system administrator if you do not know the network values for your board.

- Step 3. Once you have made your settings in the **Network Configuration** dialog, click OK.
- Step 4. Select the DNS Configuration tab.

More than one DNS server can be added in this dialog box. If your network does not use DNS, click Disable DNS, and move to the **Gateway** tab.

If you have DNS available, click Enable DNS and type your host name and domain.

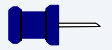

#### **Note**

You add DNS IP addresses by clicking on the box directly under **DNS Server Search Order** and typing the IP address. Click the Add button when complete.

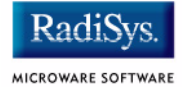

More than one DNS server can be added by repeating these steps.

- Step 5. Select the **Gateway** tab. Add new gateway addresses by clicking on the box and typing in the gateway name. Click the Add button when complete.
- Step 6. Select the SoftStax<sup>®</sup> Setup tab. The following window is displayed.

The options below represent daemons that can be automatically started if you want to FTP or telnet from a PC to the OS-9 target. **Start NFS Client** enables you to remote mount the target. For this demonstration, you will telnet to the target and establish a sender window and a receiver window.

#### **Figure 1-6 Bootfile Configuration—SoftStax Setup Tab**

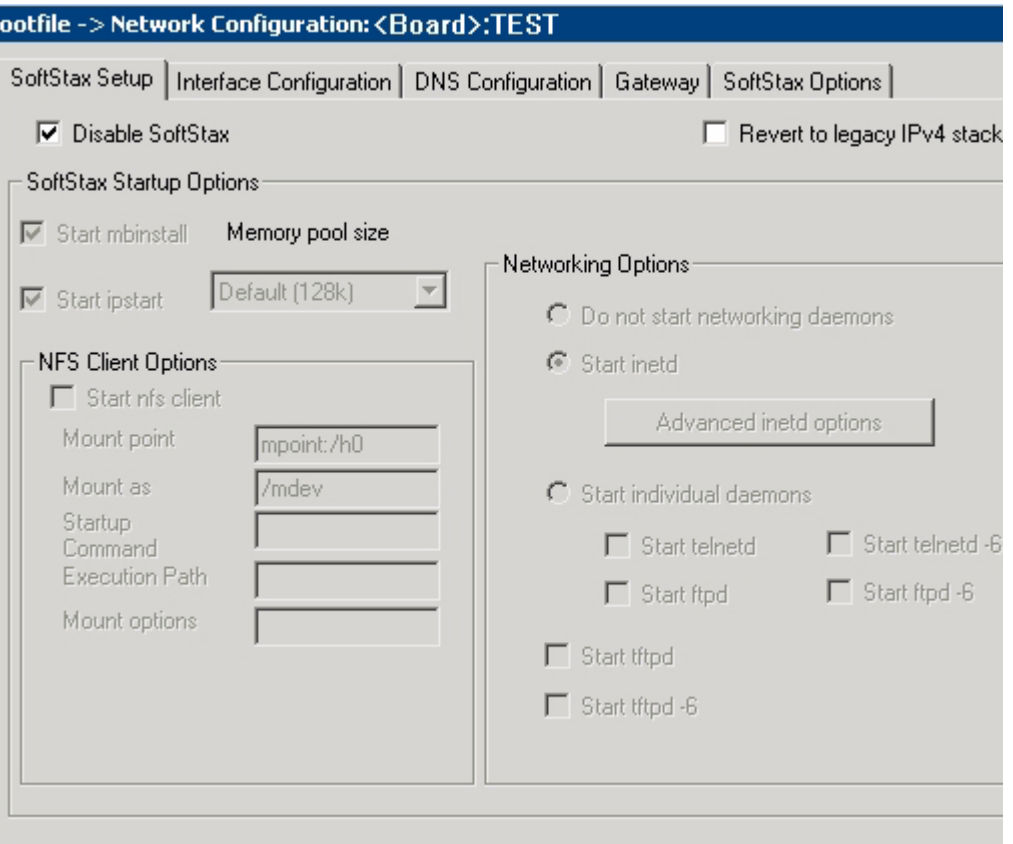

- Step 7. Click Start inetd. Click OK.
- Step 8. Select the **SoftStax Options** tab.

The **SoftStax Options** tab enables you to include networking utilities in the ROM image. By default, ftp, hostname, ping, and netstat are included. You can add other utilities as desired.

Step 9. Click OK at the bottom of the **Network Configuration** menu to complete network configuration and return to the **Main Configuration** window.

## <span id="page-22-0"></span>**Disk Configuration**

Step 1. From the Main Configuration window, select Configure -> Bootfile -> Disk Configuration.

The Disk Configuration options include the following tabs:

- The **RAM Disk** tab enables you to create a RAM disk of any size for loading modules onto the target.
- The **SCSI Configuration** tab enables you to configure SCSI drives for the target.
- The **Floppy Configuration** tab enables you to configure a floppy drive for the target.
- The **Init Options** tab sets the configuration for OS-9 to initialize itself on the target.
- Step 2. Select the **RAM Disk** tab. Click Map RAM Disk as /dd.

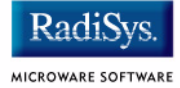

#### Step 3. Select the **Init Options** tab. The following window is displayed.

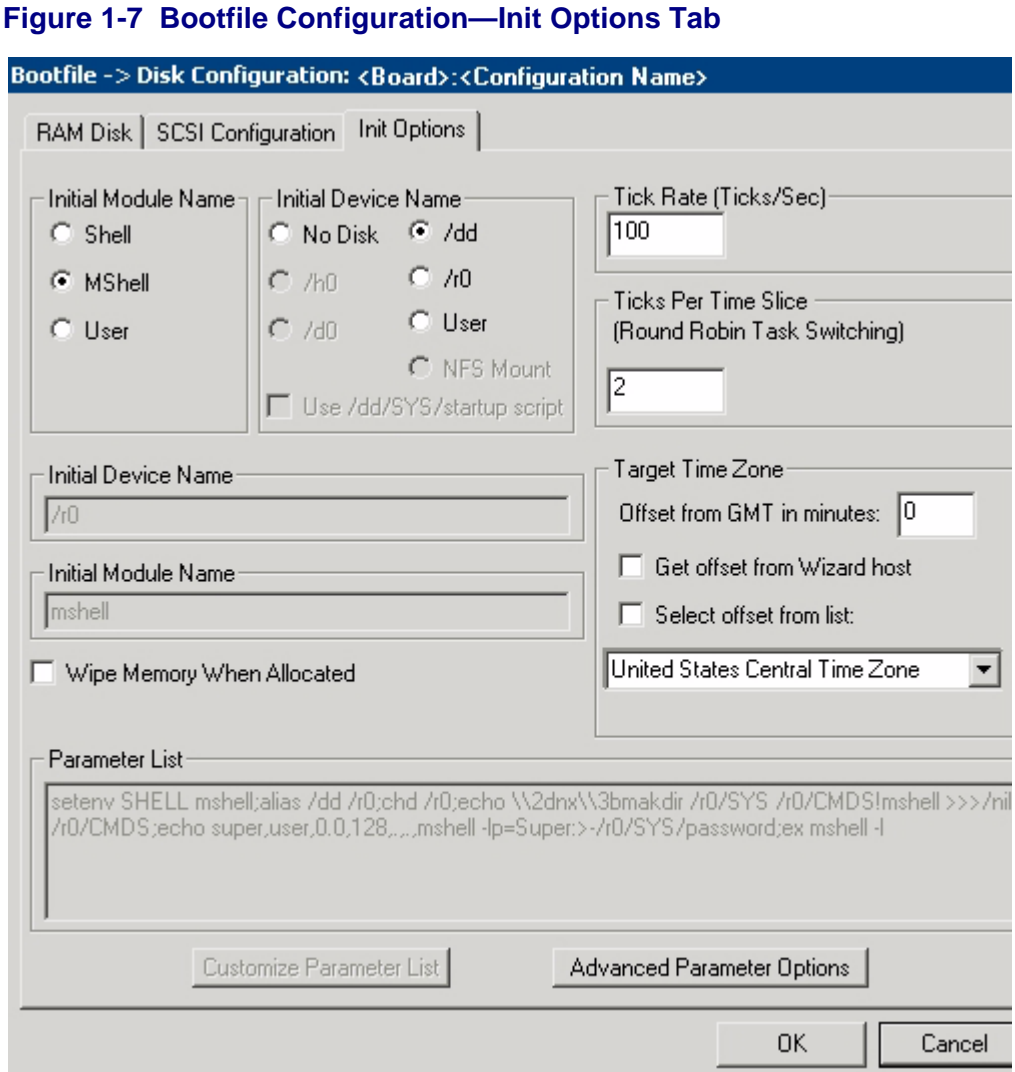

Step 4. Select the Mshell option for the initial module name. This causes OS-9 to start a console shell usable from your terminal window. **Initial Device Name** should be selected as /dd.

> The tick rate is 100 and ticks per timeslice is set to 2. If you look at the **Parameter List** box, you see the commands that OS-9 executes upon system start-up.

Step 5. Click OK to return to the **Main Configuration** window.

# <span id="page-24-0"></span>**Build Image**

Complete the following steps to build the target board image.

- Step 1. From the Main Configuration window, select  $\text{Confique} \rightarrow \text{Build}$ Image. The **Master Builder** window appears.
- Step 2. Select the **Coreboot + Bootfile** option.
- Step 3. Select the ROM Utility Set, User State Debugging Modules, and the SoftStax (SPF) Support boxes under the **Include** options.
- Step 4. Click Build. It should display progress information and show the statistics of the image just created.
- Step 5. Click  $Save$  As. The rom file is created in the following directory: MWOS/OS9000/603/PORTS/MOTRAVEN/BOOTS/INSTALL/PORTBOOT
- Step 6. Click Save. The Master Builder window is displayed. At this point you can either close the Configuration Wizard or leave it open for use in the **[Booting Your Reference Board from Flash](#page-32-0)** section. If you choose to close it, you can save your configuration settings for later use.

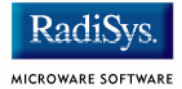

# <span id="page-25-0"></span>**Transferring the ROM Image to the Target**

# <span id="page-25-1"></span>**Configure the TFTP Server**

TFTPServer32 is the Trivial File Transfer Protocol (TFTP) server utility that must be installed on your PC host from the Microware OS-9 for PowerPC CD. This is the tool you will use to transfer the ROM image from your host system to the target system. Perform the following steps to configure the TFTP server:

- Step 1. On the Windows desktop click Start -> Programs -> TFTPServer -> TFTPServer32.
- Step 2. Select System -> Setup and click the Outbound tab. Indicate the path to where the ROM image is located in the Outbound File Path box.

#### **Figure 1-8 TFTP Server Options Window**

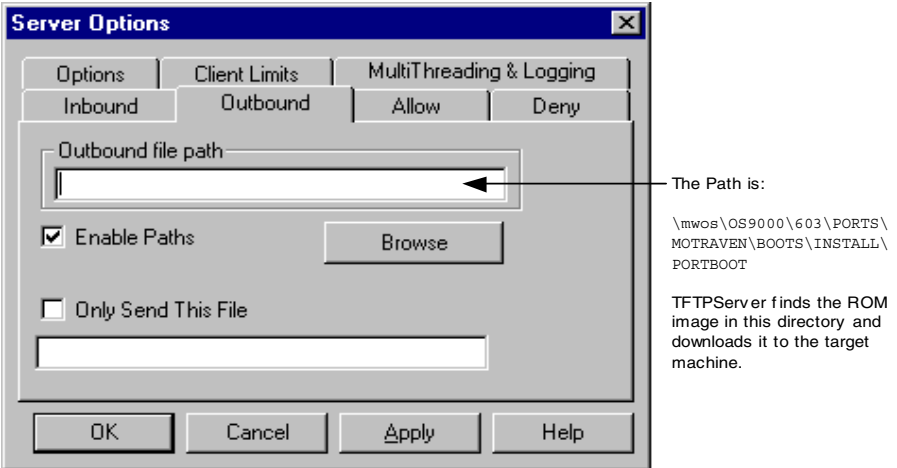

- Step 3. Use default settings for all other settings.
- Step 4. Apply the changes and click  $OK$  to exit TFTP Server Pro.

## <span id="page-26-0"></span>**Boot the Target from an Ethernet Network**

The MVME has Ethernet built into the transition module. Use the following procedure to set up the board to work on an Ethernet network.

- Step 1. Check that your Ethernet network connection is operational. On your host desktop, click on the Network Neighborhood icon. If you can see other computers (or at least your own) on the network your Ethernet connection is functional.
- Step 2. From the host system, bring up your Hyperterminal session as described in **[Connecting the Target to the Host](#page-10-0)**.

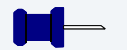

#### **Note**

Although not required, you can use the  $env$  command to set up the nbo option as an autobooter. At the PPC1-Bug> prompt, type env. Your screen should display the following.

```
PPC1Bug> env
Network Auto Boot Enable [Y/N] = Y?
Network Auto Boot at power-up only [Y/N] = Y?
Network Auto Boot Controller LUN = 00?
Network Auto Boot Device LUN = 00?
Network Auto Boot Abort Delay = 5?
Network Auto Boot Configuration Parameters Offset (NVRAM) = 00001000?
```
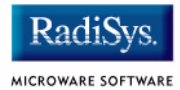

Step 3. At the PPC1-Bug> prompt type  $nbo$ . This command transfers the ROM image from the host system to the target system and boots the target. Your screen should display the following:

```
PPC1-Bug>nbo
Network Booting from: DEC21140, Controller 0, Device 0
Device Name: /pci@80000000/pci1011,9@e,0:0,0
Loading: rom
Client IP Address = 172.16.4.108Server IP Address = 172.16.4.56
Gateway IP Address = 172.16.1.254Subnet IP Address Mask = 255.255.0.0
Boot File Name = rom
Argument File Name =
Network Boot File load in progress... To abort hit <BREAK>
Bytes Received =&1652544, Bytes Loaded =&1652544
Bytes/Second =&206568, Elapsed Time =8 Second(s)
OS-9000 Bootstrap for the PowerPC(tm)
Now trying to Override autobooters.
Now trying to Boot embedded OS-9000 in-place.
Now searching memory ($000b7e20 - $0021373f) for an OS-9000 Kernel...
An OS-9000 kernel was found at $000b7e20
A valid OS-9000 bootfile was found.
+3
$
```
Your target system should now display the  $\zeta$  OS-9 prompt.

# <span id="page-28-0"></span>**Creating a Startup File**

When the Configuration Wizard is set to use a hard drive, or another fixed drive such as a PC Flash Card, as the default device, it automatically sets up the init module to call the startup file in the SYS directory in the target (For example: /h0/SYS/startup, /mhc1/SYS/startup). However, this directory and file will not exist until you create it. To create the startup file, complete the following steps:

- Step 1. Create a SYS directory on the target machine where the startup file will reside (for example: makdir /h0/SYS, makdir /dd/SYS).
- Step 2. On the host machine, navigate to the following directory:

MWOS/OS9000/SRC/SYS

In this directory, you will see several files. The files related to this section are listed below:

- motd: Message of the day file
- password: User/password file
- termcap: Terminal description file
- startup: Startup file
- Step 3. Transfer all files to the newly created SYS directory on the target machine. (You can use Kermit, or FTP in ASCII mode to transfer these files.)
- Step 4. Since the files are still in DOS format, you will be required to convert them into the OS-9 format with the cudo utility. The following command is an example:

cudo -cdo password

This will convert the password file from DOS to OS-9 format.

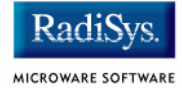

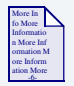

## **For More Information**

For a complete description of all the cudo command options, refer to the *Utilities Reference Manual* located on the Microware OS-9 CD.

Step 5. Since the command lines in the startup file are system-dependent, it may be necessary to modify this file to fit your system configuration. It is recommended that you modify the file before transferring it to the target machine.

# <span id="page-29-0"></span>**Example Startup File**

Below is the example startup file as it appears in the MWOS/OS9000/SRC/SYS directory:

```
-tnxnp
tmode -w=1 nopause
*
* OS-9 - Version 4.2
* Copyright 2003 by RadiSys Corporation
*
* The commands in this file are highly system dependent and should
* be modified by the user.
*
setime -s ;* start system clock
link mshell csl ;* make "mshell" and "csl" stay in memory
* iniz r0 h0 d0 t1 p1 term ;* initialize devices
* load utils ;* make some utilities stay in memory
* tsmon /term /t1 & ;* start other terminals
list sys/motd
setenv TERM vt100
tmode -w=1 pause
mshell<>>>/term -l&
```
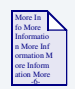

## **For More Information**

Refer to the *Getting Started with OS-9* manual for more information on startup files.

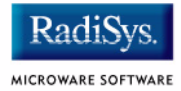

# <span id="page-31-0"></span>**Optional Procedures**

The following section provides optional procedures you can perform after installing and configuring OS-9 on your board.

# <span id="page-31-1"></span>**Preliminary Testing**

Once you have established an OS-9 prompt on your target system, you can perform the following procedures to test your system:

- Step 1. Type mdir at the prompt. mdir displays all the modules in memory.
- Step 2. Type procs at the prompt.

procs displays the processes currently running in the system.

Step 3. Test the networking on your system.

Select a host on the Ethernet network and run the ping utility. The following display shows a successful ping to a machine called solkanar.

```
$ ping solkanar
PING solkanar.microware.com (172.16.2.51): 56 data bytes
64 bytes from 172.16.2.51: ttl=128 time=0 ms
```
Step 4. Test telnet.

Select a host machine that allows telnet access and try the OS-9 telnet utility. The following display shows a successful telnet to a machine called delta.

```
$ telnet delta
Trying 172.16.1.40...Connected to delta.microware.com.
Escape character is '<sup>^</sup>]'.
capture closed.
```

```
OS-9/68K V3.0.3 Delta VME177 - 68060 98/12/24 14:41:51
User name?: curt
Password:
Process #101 logged on 98/12/24 14:41:56
Welcome!
***********************************************************
       * WELCOME TO DELTA - THE :OS-9 68K: MACHINE *
```
Step 5. Test telnet from your host PC to the reference board.

From the Windows Start menu, select Run and type telnet  $\epsilon$  hostname and click OK. A telnet window should display with a  $\epsilon$ prompt. Type  $\frac{m \text{d} i \text{r}}{r}$  from the prompt. You should see the same module listing as on the serial console port.

You have now created your OS-9 boot image and established network connectivity with your OS-9 target system.

# <span id="page-32-0"></span>**Booting Your Reference Board from Flash**

Once the ROM image is built and loaded onto the target system, you can copy the ROM image to Flash memory or to a disk. This enables you to boot the target without using a network. This section describes booting the target from Flash or a disk.

To boot the target system from Flash, you must return to the configuration wizard and rebuild the ROM image.

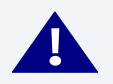

## **! WARNING**

Follow the steps below carefully. During this procedure it is possible to overwrite the manufacturer's original Flash image. In this event, you will be required to return the hardware to the manufacturer.

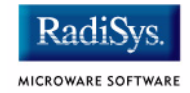

- Step 1. Open the OS-9 configuration wizard. Be sure to start with the same ROM image that you built in the **[Building the OS-9 ROM Image with](#page-14-0)  [the Configuration Wizard](#page-14-0)** section.
- Step 2. Configure Flash booting options.
	- Select Configure -> Sys -> Select System Type from the Main Configuration window.
	- Select FLASH Boot from the **Settings Based On** pulldown menu. **[Figure 1-9](#page-33-0)** shows this configuration.

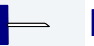

#### **Note**

This example uses the MVME2604 as the reference board.

#### <span id="page-33-0"></span>**Figure 1-9 ROM Memory List**

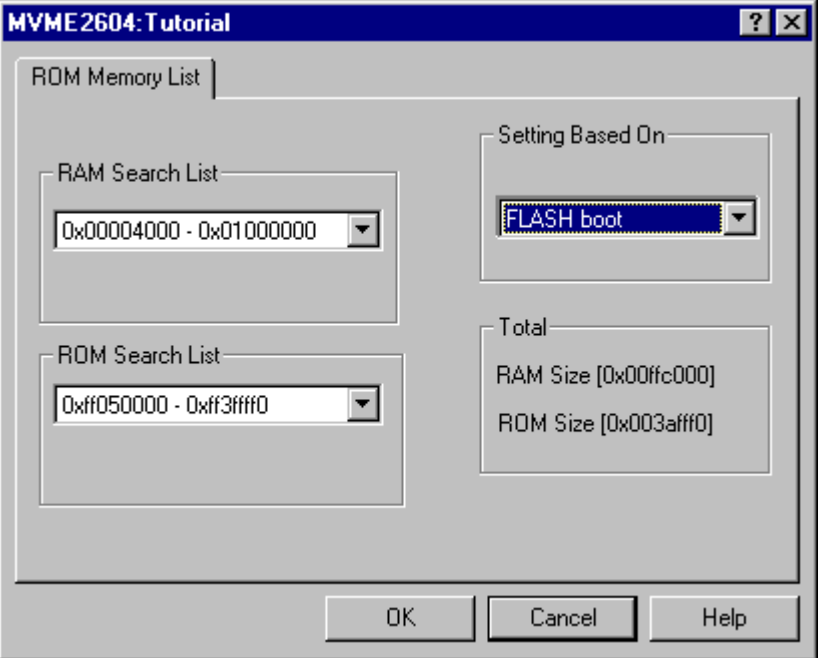

#### Step 3. Set the  $1r$  option.

The  $1r$  option moves the boot image modules from Flash to RAM before booting begins. This is optional. However, the Flash device is very slow and using the  $1r$  option is highly recommended.

- Select Configure -> Coreboot -> Main Configuration from the **Main Configuration** window.
- Select the **Define Other Boot Options** tab.
- Configure the tab according to **[Figure 1-10](#page-34-0)**.

#### <span id="page-34-0"></span>**Figure 1-10 Setting the lr Option**

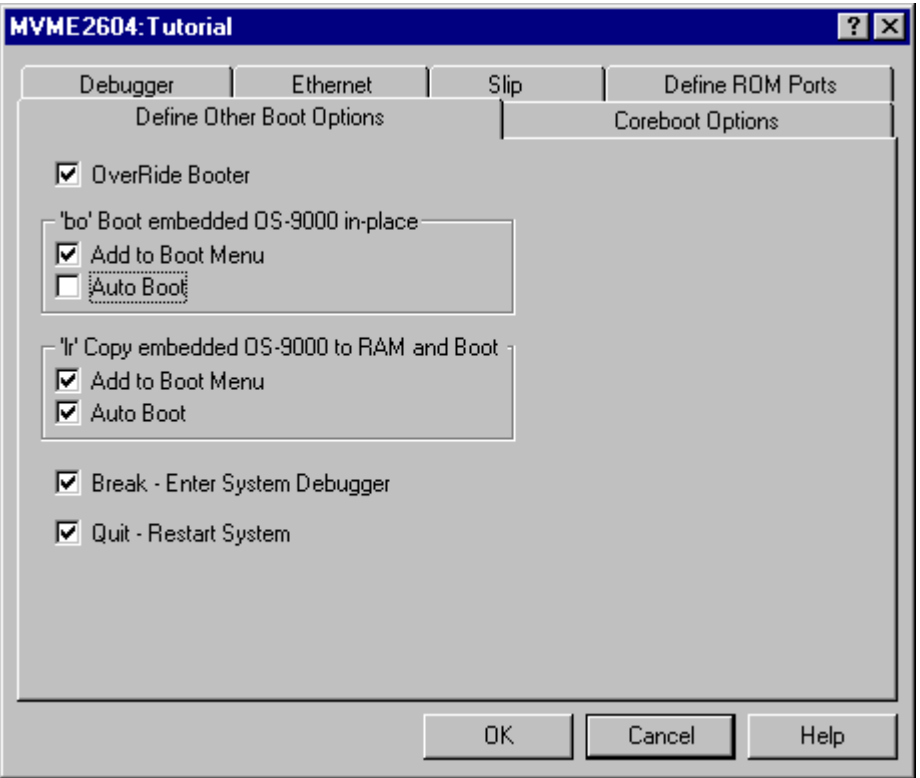

- Step 4. Rebuild the ROM image.
	- From the **Main Configuration** window, select Configure -> Build Image. The **Master Builder** window appears.
	- Do not change the settings

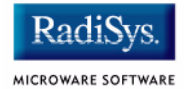

- Click Build. Progress information is displayed and the statistics of the image just created are shown.
- Click Save As to save the image. The file rom is saved in the following directory:

MWOS/OS9000/603/PORTS/MOTRAVEN/BOOTS/INSTALL/PORTBOOT.

- Step 5. From the host system, bring up your Hyperterminal session as described in **[Connecting the Target to the Host](#page-10-0)**.
	- At the PPC1-Bug> prompt, type the  $\frac{n}{\cot}$  command as described in **[Connecting the Target to the Host](#page-10-0)**
	- At the PPC1Bug> prompt, type the  $\frac{n}{np}$  command to transfer the ROM image from the host system to the target system. Your screen should display the following:

```
PPC1-Bug>niop
Controller LUN =00?
Device LUN =00?
Get/Put =G?File Name =? rom
Memory Address =00004000?
Length =00000000?
Byte Offset =00000000?
Bytes Received =&1652584, Bytes Loaded =&1652584
Bytes/Second =&236083, Elapsed Time =7 Second(s)
```
Step 6. At the PPC1-Bug> prompt, type  $pflash$  to program the ROM image into the target system's Flash memory.

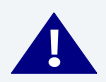

# **! WARNING**

Make sure the jumper settings for your board are correct. The memory at 0xff000000 must be the 4MB or 8MB FLASH image not the 1MB image where PPC1Bug is located. Failure to set up the board correctly can cause the PPC1Bug image to be erased resulting in a non-working board.

Step 7. Adjust the number of bytes received to a block boundary.
**Note**

```
PPC1-Bug>pflash 4000:1937f0 ff000000;b
Source Starting/Ending Addresses = 00004000/001977EF
Destination Starting/Ending Addresses =FF000000/FF1937EF
Number of Effective Bytes =001937F0 (&1652720)
```

```
Program FLASH Memory (Y/N)? y
```
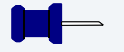

If the last two digits in HEX are less than FO, change them to FO. If the last two digits are greater than FO, add  $100_{16}$  to that number and change the last two digits to FO. Following is an example:

```
&1909180 = 0x1D21BC
round = 0x1D21F0
```
The image should now be in the 0xff000000 section.

Step 8. From the PPC1-Bug> prompt, type  $env$ . This indicates to PPC1-Bug where the ROM image is located.

```
PPC1Bug> env
ROM Boot Enable [Y/N] = Y?
ROM Boot at power-up only [Y/N] = N?
ROM Boot Abort Delay = 1?
ROM Boot Direct Starting Address = FF000278?
ROM Boot Direct Ending Address = FF000278?
```
The above sequence will set up the system to autoboot using the ROM image. You can also use the  $r\bar{b}$  command from the PPC1-Bug to boot the target from ROM.

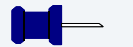

## **Note**

The coreboot file can be placed in Flash without the bootfile file. This can be desirable if disk booting or eb BOOTP booting. You must supply your own BOOTP server.

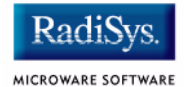

## **Disk Booting RBF**

Once you have booted your system from an Ethernet Network and configured your SCSI hard drive, you can use the following procedure to transfer the coreboot and bootfile images to the target machine.

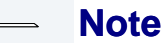

A method for transferring the ROM image using TFTP is described in the **[Transferring the ROM Image to the Target](#page-25-0)** section.

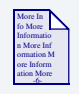

## **For More Information**

Refer to [Appendix B: Partitioning and Formatting Your Hard Drive](#page-74-0) for hard drive formatting and partitioning procedures.

Step 1. At the  $\frac{1}{5}$  prompt (the OS-9 prompt), create the ROM image by typing the following commands:

bootgen -el=coreboot /hs01fmt

This command places the TYPE41 boot image on SCSI hard drive.

bootgen /hs01fmt bootfile -nb400

This command places the high-level boot image on the system disk.

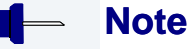

The bootfile and coreboot file are located at:

<drive>:\MWOS\OS9000\603\PORTS\MOTRAVEN\BOOTS\INSTALL\PORTBOOT.

Step 2. At the PPC1-Bug> prompt, type pboot 0 to boot the target system. Your screen should display similar to the following:

> Booting from: NCR53C810, Controller 0, Drive 0 Loading: Operating System

IPL Loaded at: \$01F30000 Residual-Data Located at: \$01F84000

OS-9000 Bootstrap for the PowerPC(tm)

Now trying to Override autobooters.

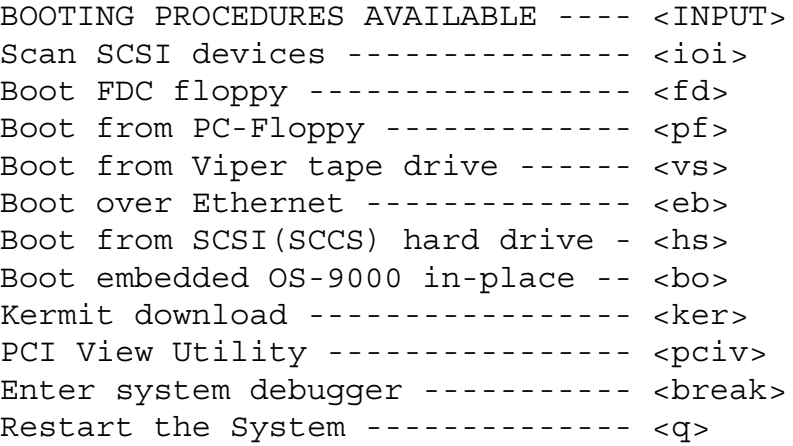

## Installing and Configuring OS-9®

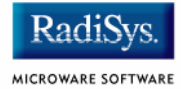

Step 3. Select a boot method from the above menu. In this case, enter hs. Your screen should display similar to the following:

```
Symbios 53C810 @ 0x81000000 SELFID (07) MAXCNT 
(0x01000000)
ID (00) LUN (00) SI (00) EI (03) LSNOFFS (00000804)
Checking Partitions : 0
Volume Name : os9000
FD bootfile block offset : 0x00000997
Booting from partition
Reading Bootfile......
Boot Address : 0x00300000
Boot Size : 0x00180a00
OS-9000 kernel was found.
A valid OS-9000 bootfile was found.
+3
\boldsymbol{\zeta}
```
# **Chapter 2: Board Specific Reference**

This chapter contains information that is specific to the Motorola MVME reference boards. It contains the following sections:

- **[Boot Menu Options](#page-41-0)**
- **[Vector Descriptions for PowerPC 603/604](#page-43-0)**
- **[Configuring Booters](#page-47-0)**
- **[Port Specific Utilities](#page-50-0)**
- **[PowerPC™ Registers Passed to a New Process](#page-60-0)**

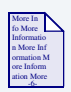

## **For More Information**

For general information on porting OS-9, see the *OS-9 Porting Guide*.

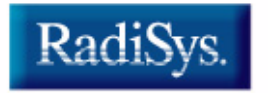

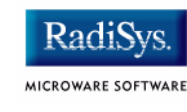

# <span id="page-41-0"></span>**Boot Menu Options**

You select your boot device menu options using the configuration wizard. For each boot device option, you can select whether you want it to be displayed on a boot menu, set up to autoboot, or both. The autoboot option enables the device selected to automatically boot up the high-level bootfile, bypassing the boot device menu.

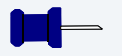

## **Note**

When using the Configuration Wizard, you should select only one device for autoboot on your system.

Following is an example of the Boot Menu displayed in the terminal emulation window (using Hyperterminal):

```
OS-9000 Bootstrap for the PowerPC(tm)
```
Now trying to Override autobooters.

BOOTING PROCEDURES AVAILABLE ----- <INPUT>

```
Scan SCSI devices ---------------- <ioi>
Boot FDC floppy ------------------ <fd>
Boot from PC-Floppy -------------- <pf>
Boot from Teac SCSI floppy drive - <fs>
Boot from SCSI PC-Floppy --------- <pfs>
Boot from Viper tape drive ------- <vs>
Boot over Ethernet --------------- <eb>
Boot from SCSI(SCCS) hard drive -- <hs>
Boot embedded OS-9000 in-place --- <bo>
Enter system debugger ------------ <break>
Restart the System --------------- <q>
```
Select a boot method from the above menu:

<span id="page-42-0"></span>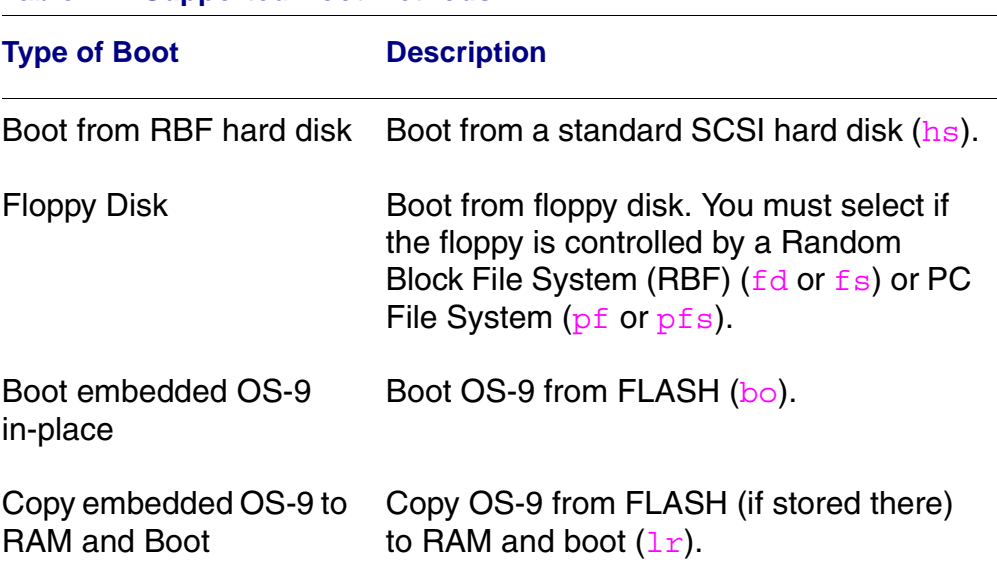

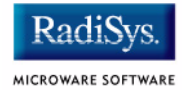

# <span id="page-43-1"></span><span id="page-43-0"></span>**Vector Descriptions for PowerPC 603/604**

## **Table 2-2 Vector Descriptions for PowerPC 603/604**

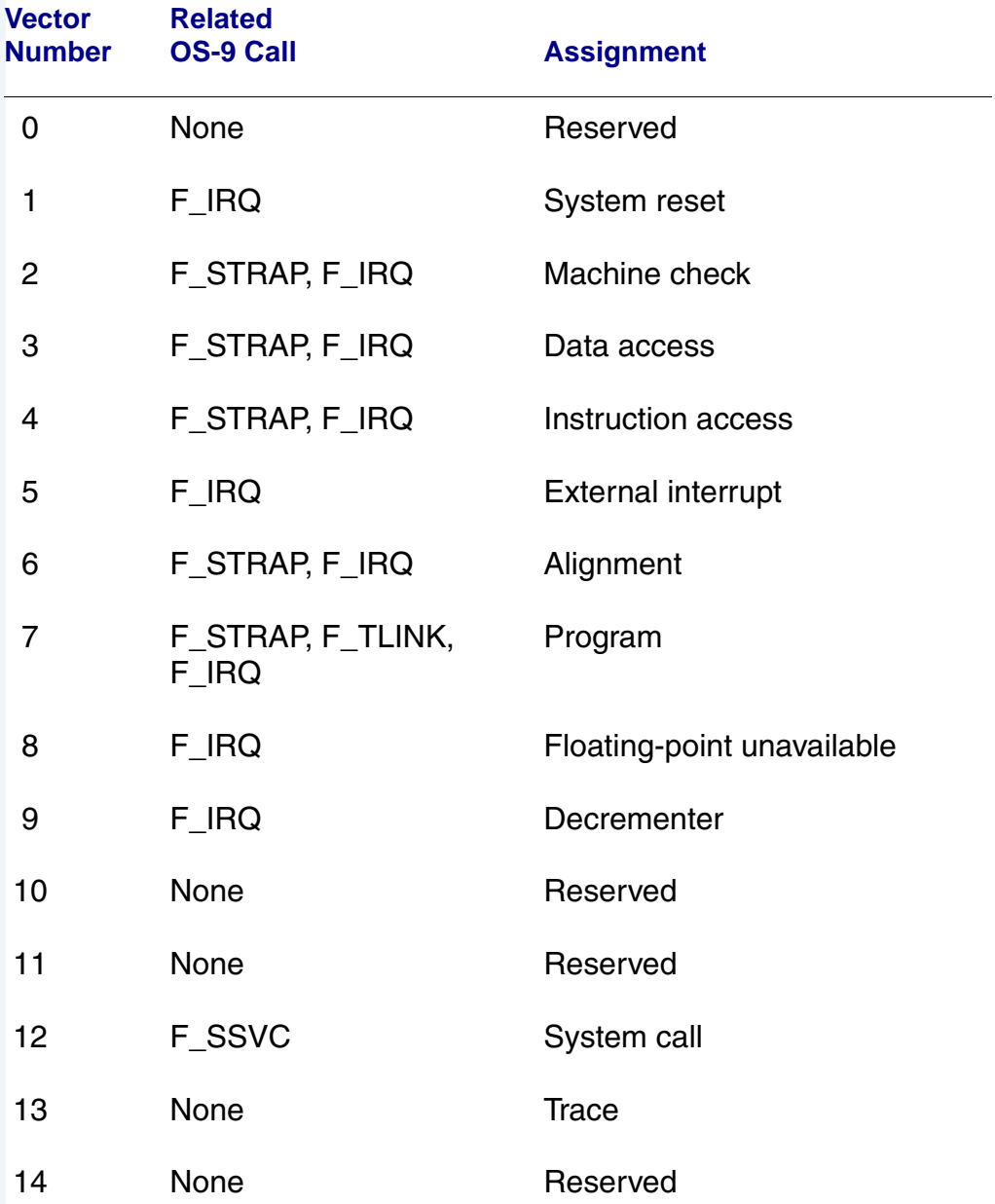

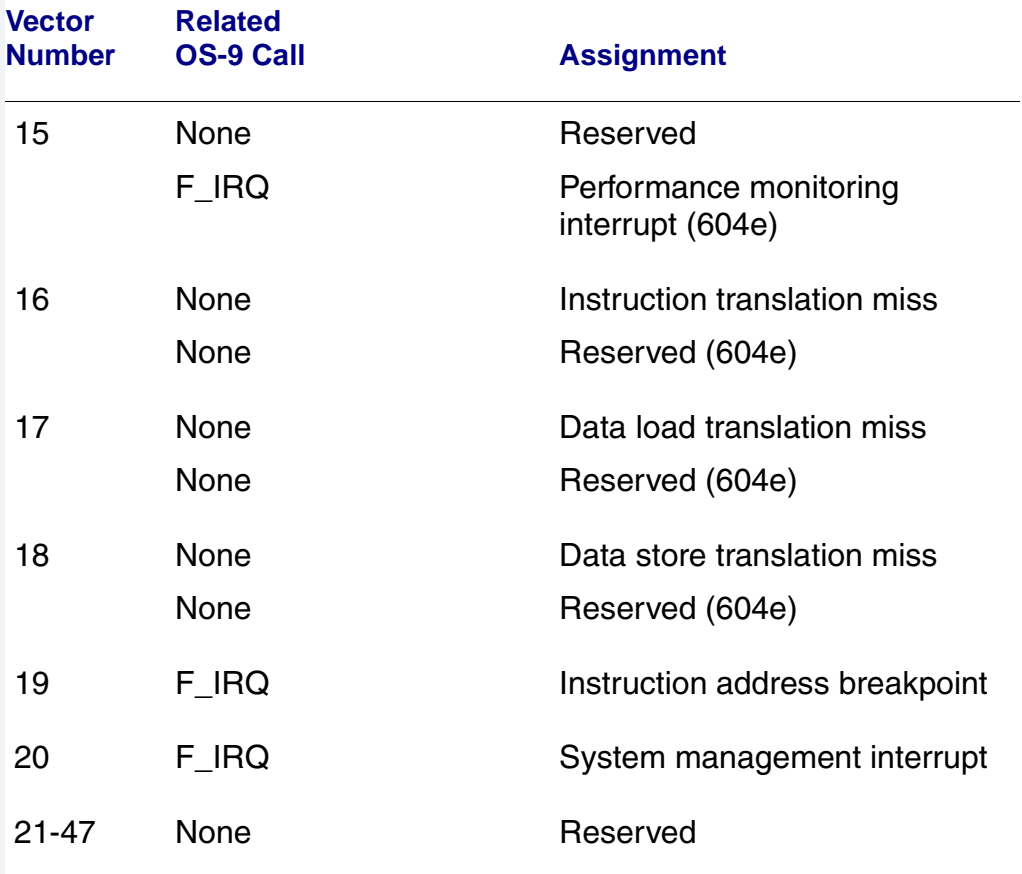

### **Table 2-2 Vector Descriptions for PowerPC 603/604 (continued)**

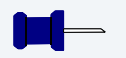

## **Note**

The vector numbers in [Table 2-2](#page-43-1) are logical vector numbers. The actual processor vectors can be computed by multiplying the logical vector number by 256.

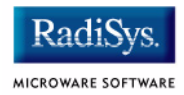

## **Error Exceptions: vectors 2-4 and 6-7**

These exceptions are usually considered fatal program errors and unconditionally terminate a user program. If  $F$  DFORK created the process or the process was debug attached with  $F$  DATTACH, then the resources of the erroneous process remain intact and control returns to the parent debugger to allow a postmortem examination.

A user process may use the  $F$  STRAP system call to install an exception handler to catch the errors and recover from the exceptional condition. When a recoverable exception occurs, the process' exception handler installed with the F STRAP system call is executed with a pointer to the process' normal static data and the current stack pointer. Also, the process' exception handler will receive as parameters the vector number of the error, the program instruction counter of where the error occurred, and the fault address of the error if applicable. The exception handler must decide whether and where to continue execution. Programs written in the C language may use the set  $\frac{1}{2}$ and longimp library routines to properly recover from the erroneous condition.

If any of these exception occur in system state during a system call made by the process due to the process passing bad data to the kernel, the process' exception handler is not called. Instead, the appropriate vector error is returned from the system call.

## **Vectored Interrupts: vector 5**

In general, the PowerPC processor family uses a single interrupt vector for all external interrupts. However, most systems supporting the PowerPC family use additional external logic to support more powerful nested interrupt facilities. Hence, the vector numbers used by OS-9 device drivers are usually logical vectors outside of the range of the hardware vectors listed above. The device drivers install their interrupt service routines, via the F IRQ system call, on the logical vector and the kernel's dispatch code uses the external logic to identify the source of the interrupt and call the associated interrupt service routine. Interrupt service routines are executed in system state without an associated current process.

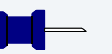

## **Note**

The  $F$  IRQ system call may also be used to install exception handlers on some non-hardware interrupt vectors. The above table lists the exceptions that may be monitored using the  $F$  IRQ facility. The installed exception handler is called just like any other interrupt service routine when the associated exception occurs.

## **User Trap Handlers: vector 7**

This vector is used for dispatching user code into system state trap handlers. The vector provides a mechanism for programs to switch states and dispatch to a subroutine module to execute code in system state.

## **System Calls: vector 12**

This vector is used for service call dispatching to the OS-9 operating system as well as user services installed using the  $F$  SSVC service request.

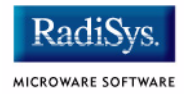

# <span id="page-47-0"></span>**Configuring Booters**

The following booters are available for the MVME target platforms. The abbreviated name and configuration parameters for the booters are listed with recommended values (if any).

### **Table 2-3 MVME260X/360X Booters**

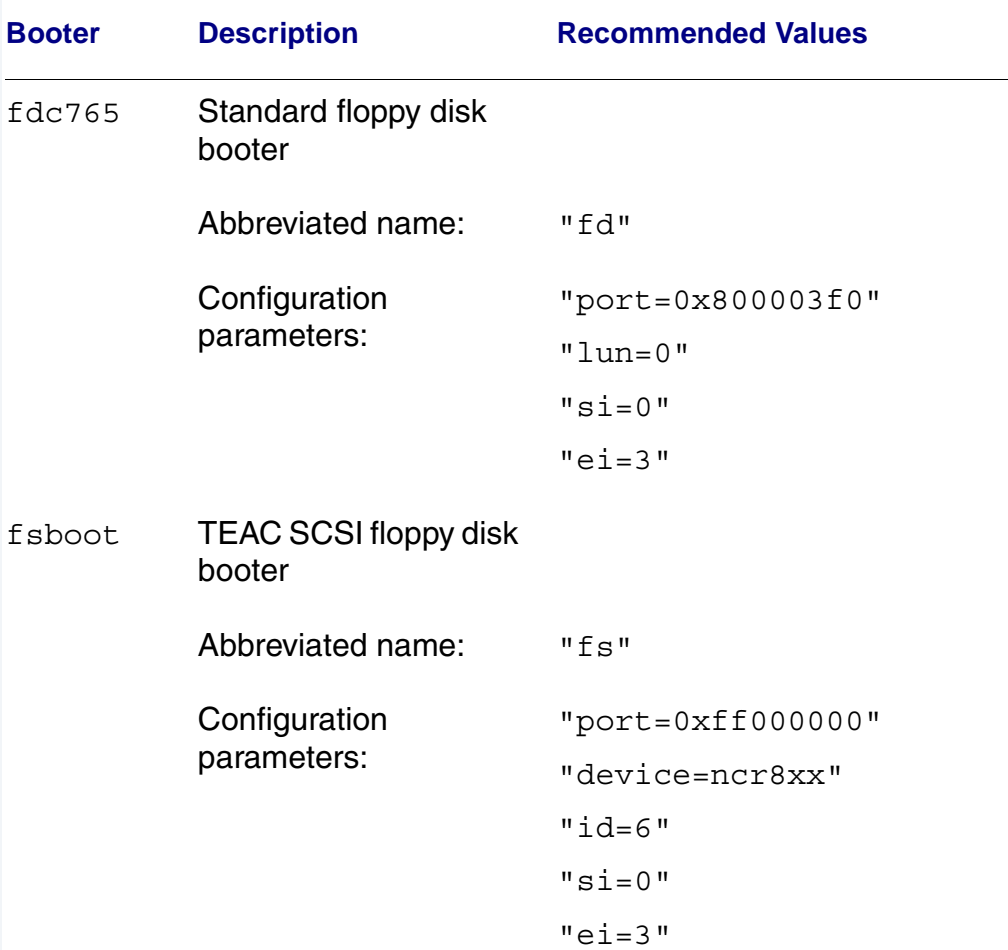

## **Table 2-3 MVME260X/360X Booters**

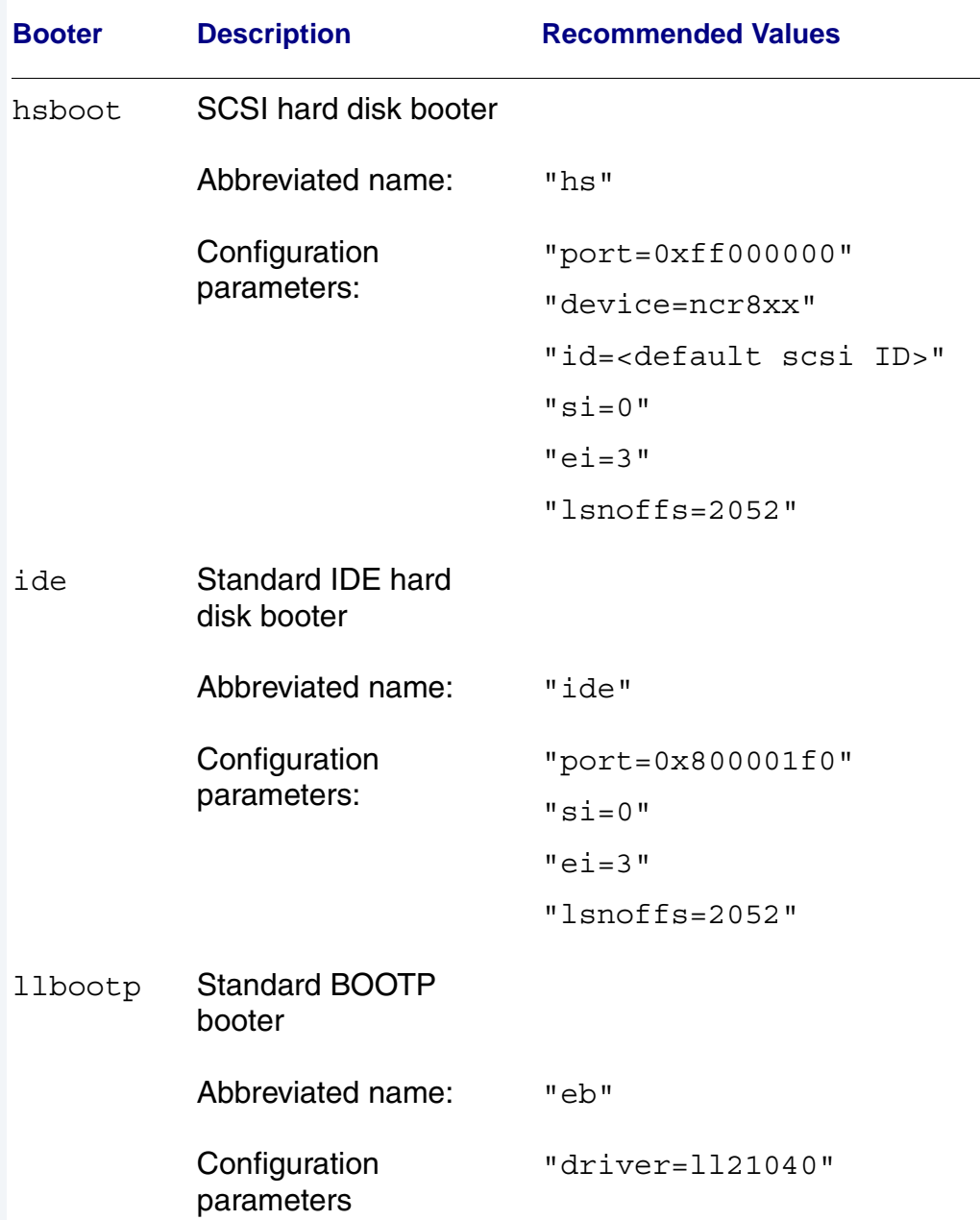

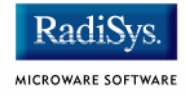

### **Table 2-3 MVME260X/360X Booters**

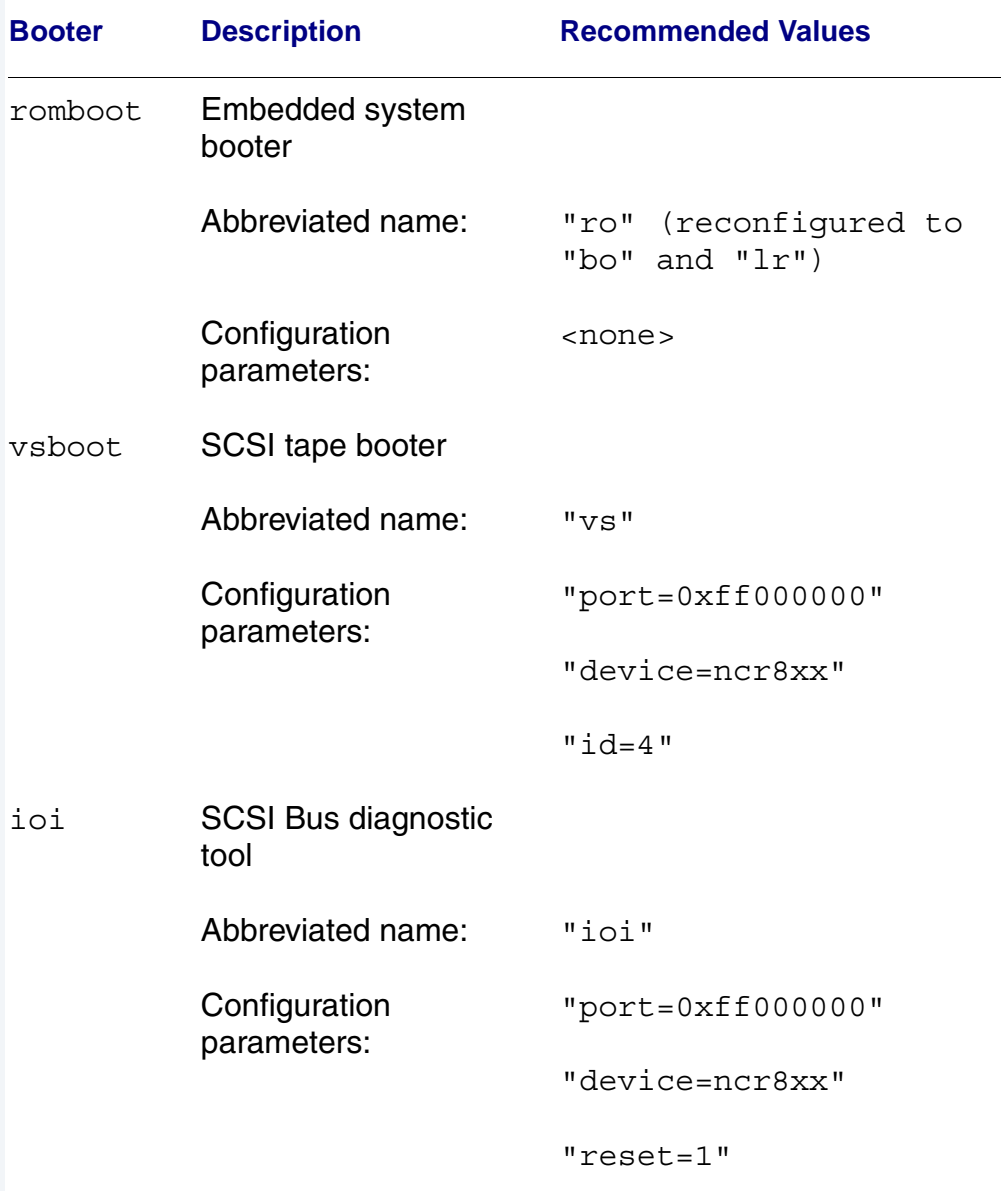

# <span id="page-50-0"></span>**Port Specific Utilities**

The following port specific utilities are included:

- [dmppci](#page-51-0)
- [mouse](#page-52-0)
- [pciv](#page-54-0)
- [setpci](#page-57-0)
- [testpci](#page-59-0)

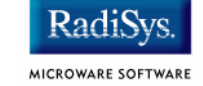

## <span id="page-51-0"></span>**dmppci Show PCI Information**

### **SYNTAX**

dmppci <br/> <br/> <br/> <br/> <br/>device number> <function\_number> {<size>}

### **OPTIONS**

-? Display help

### **DESCRIPTION**

dmppci displays PCI configuration information that is not normally available by other means, except programming, using the PCI library.

### **EXAMPLE**

```
$ dmppci 0 11 1 0x40
     PCI DUMP Bus:0 Dev:11 Func:1 Size:64
 -----------------------------------
VID DID CMD STAT CLASS RV CS IL IP LT HT BI MG ML SVID SDID
     --- ---- ---- ---- ----- -- -- -- -- -- -- -- -- -- ---- ----
10ad 0105 0005 0280 01018f 05 08 0e 01 00 80 00 02 28 0000 0000 
BASE[0] BASE[1] BASE[2] BASE[3] BASE[4] BASE[5] CIS_P EXROM
   -------- -------- -------- -------- -------- -------- -------- --------
01000321 01000331 01000329 01000335 01000301 01000311 00000000 00000000
Offset 00 01 02 03 04 05 06 07 08 09 0a 0b 0c 0d 0e 0f
 ------------------------------------------------------
0000 ad 10 05 01 05 00 80 02 05 8f 01 01 08 00 80 00 
0010 21 03 00 01 31 03 00 01 29 03 00 01 35 03 00 01 
0020 01 03 00 01 11 03 00 01 00 00 00 00 00 00 00 00 
0030 00 00 00 00 00 00 00 00 00 00 00 00 0e 01 02 28
```
<span id="page-52-0"></span>mouse <opts>

## **OPTIONS**

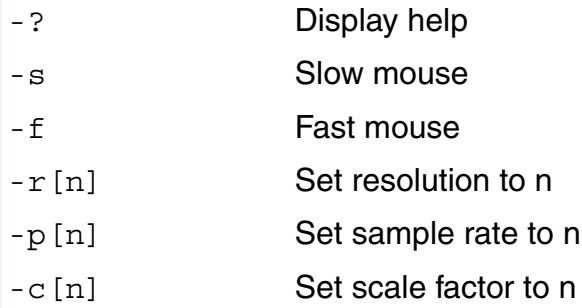

## **DESCRIPTION**

mouse displays mouse status information.

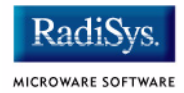

## **EXAMPLE**

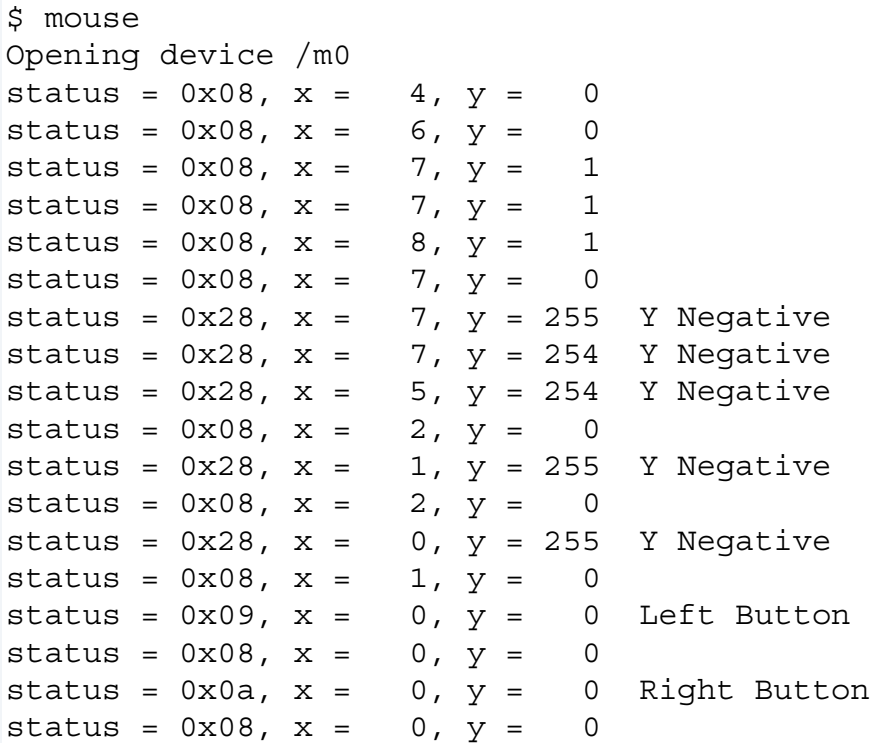

## <span id="page-54-0"></span>**SYNTAX**

pciv [<opts>]

## **OPTIONS**

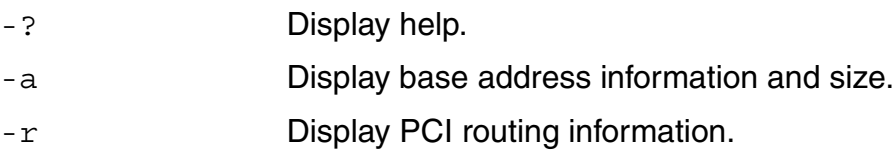

### **DESCRIPTION**

The  $pciv$  utility allows visual indication of the status of the PCIbus. This utility is port dependent.

### **EXAMPLES**

When using the pciv command with a Motorola PowerPC board, the following information is displayed:

```
$ pciv
PowerPC 603 Configuration Report
Model: Ultra PowerPC
Board Configuration Reports
[Z85230 ESCC] [PMC] [Graphics] [Ethernet] [SCSI] 
BUS:DV:FU VID DID CMD STAT CLASS RV CS IL IP
-------------------------------------------------
000:00:00 1057 0001 0106 2080 060000 24 00 00 00 MPC105
000:11:00 8086 0484 000f 0200 000000 84 00 00 00 PCI/ISA Bridge
000:12:00 1000 0001 0007 0200 010000 02 00 0b 01 NCR53C810 SCSI
000:14:00 1011 0002 0007 0280 020000 23 00 09 01 DECchip 21040
000:15:00 1013 00a8 0000 0000 030000 8e 00 0b 01 GD5434 Graphics
```
The following configuration registers apply to these DEV columns:

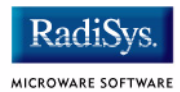

- 12 NCR53C810 Configuration Register
- 14 DECchip 21040 Configuration Register
- 15 GD5434 Configuration Register

The  $pciv$  command in the previous example reports configuration information related to specific hardware attached to the system. The MVME2600 and MVME3600 series are specific about the PCI devices located on the main board. For this reason, the information displayed is not generic in format.

```
DETAIL OF BASIC VIEW:
```
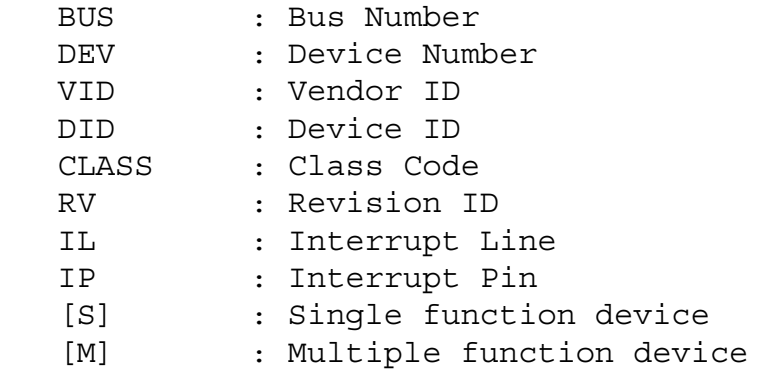

When the  $-a$  option is used address information is also displayed as well as the size of the device blocks being used. All six address PCI address entries are scanned.

```
(C) [32-bit] base addr[0] = 0x3efefe81 PCI/IO
                   0xbefefe80 Size = 0x00000080
```
The fields in the previous example are, from left to right, as follows:

- prefetchable
- memory type
- address fields
- actual value stored
- type of access
- translated access address used (shown on second line)
- size of block (shown on second line)

When the  $-r$  option is used, PCI-specific information related to PCI interrupt routing is displayed. If an ISA BRIDGE controller is found in the system, the routing information is used. The use of ISA devices and PCI devices in the same system requires interrupts to be routed either to ISA or PCI devices. Since ISA devices employ edge-triggered interrupts and PCI use devices use level interrupts, the EDGE/LEVEL control information is also displayed. If an interrupt is shown as LEVEL with a PCI route associated with it, no ISA card can use that interrupt. This command also shows the system interrupt mask from the interrupt controller.

### **Note**

ISA and PCI interrupts cannot be shared.

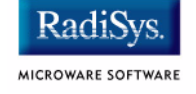

## <span id="page-57-0"></span>**SYNTAX**

```
setpci <br/> <br/> <br/>dev> <func> <offset> <size{bwd}>
<value>
```
### **OPTIONS**

-? Display help

## **DESCRIPTION**

The setpci utility sets PCI configuration information that is not normally available by other means other than programming using the PCI library. The setpci utility may also be used to read a single location in PCI space. Parameters include:

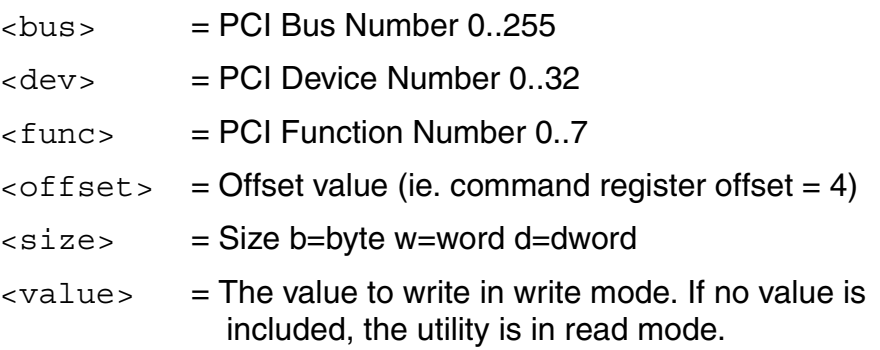

### **EXAMPLES**

```
$ setpci 0 19 0 0x14 d
PCI READ MODE
-------------
PCI Value.....0x3bfedd00 (dword) READ
PCI Bus........0x00
PCI Device......0x13
PCI Function....0x00
PCI Offset....0x0014
$ setpci 0 19 0 0x14 d 0x1234500
PCI WRITE MODE
--------------
PCI Value.....0x01234500 (dword) WRITE
PCI Bus.........0x00
PCI Device......0x13
PCI Function....0x00
PCI Offset....0x0014
\mathsf{\dot{S}}$ setpci 0 19 0 0x14 d
PCI READ MODE
-------------
PCI Value.....0x01234500 (dword) READ
PCI Bus.........0x00
PCI Device......0x13
PCI Function....0x00
PCI Offset....0x0014
```
### <span id="page-59-0"></span>**testpci Test PCI Value**

### **SYNTAX**

testpci

## **OPTIONS**

-? Display help

### **DESCRIPTION**

The testpci utility tests all PCI library functions. To use this utility, you must have a graphics card in the system. This utility shows how the PCI library calls can be used.

### **EXAMPLE**

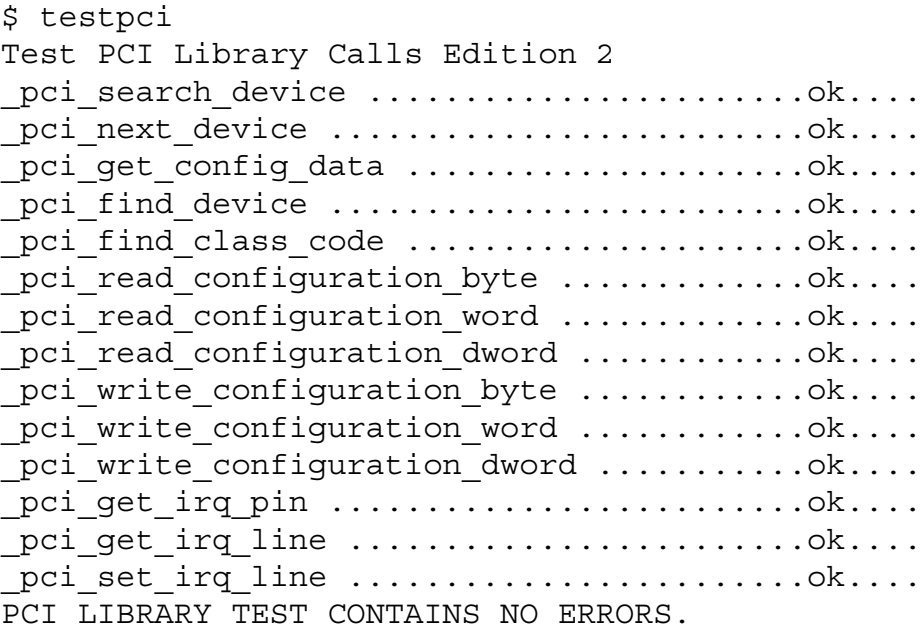

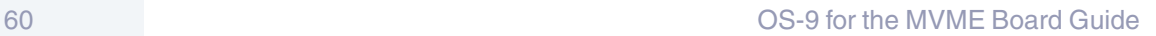

Radi<sup>o</sup>

MICROWARE SOFTWARE

# <span id="page-60-0"></span>**PowerPC™ Registers Passed to a New Process**

The following PowerPC registers are passed to a new process (all other registers are zero):

```
r1 = stack pointer
r2 = static storage (data area) base pointer
r3 = points to fork parameters structure (listed in
                                     f_fork)
r13 = points to the constant data of code area of the
 module
```
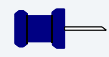

## **Note**

 $r2$  is always biased by the amount specified in the  $m$  dbias field of the program module header which allows object programs to access a larger amount of data using indexed addressing. You can usually ignore this bias because the OS-9 linker automatically adjusts for it.

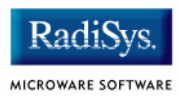

# **Appendix A: Board Specific Modules**

This appendix contains lists of high and low-level modules. The following sections are included:

- **[Low-Level System Modules](#page-63-0)**
- **[High-Level System Modules](#page-65-0)**
- **[Common Modules List](#page-70-0)**

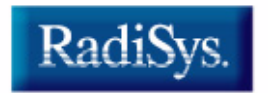

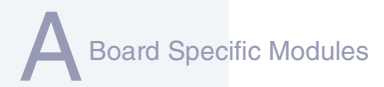

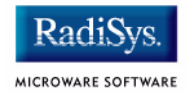

# <span id="page-63-0"></span>**Low-Level System Modules**

The following low-level system modules are tailored specifically for the MVME target platforms. These modules can be found in the following directory:

MWOS/OS9000/603/PORTS/MOTRAVEN/CMDS/BOOTOBJS/ROM

## **Configuration Modules**

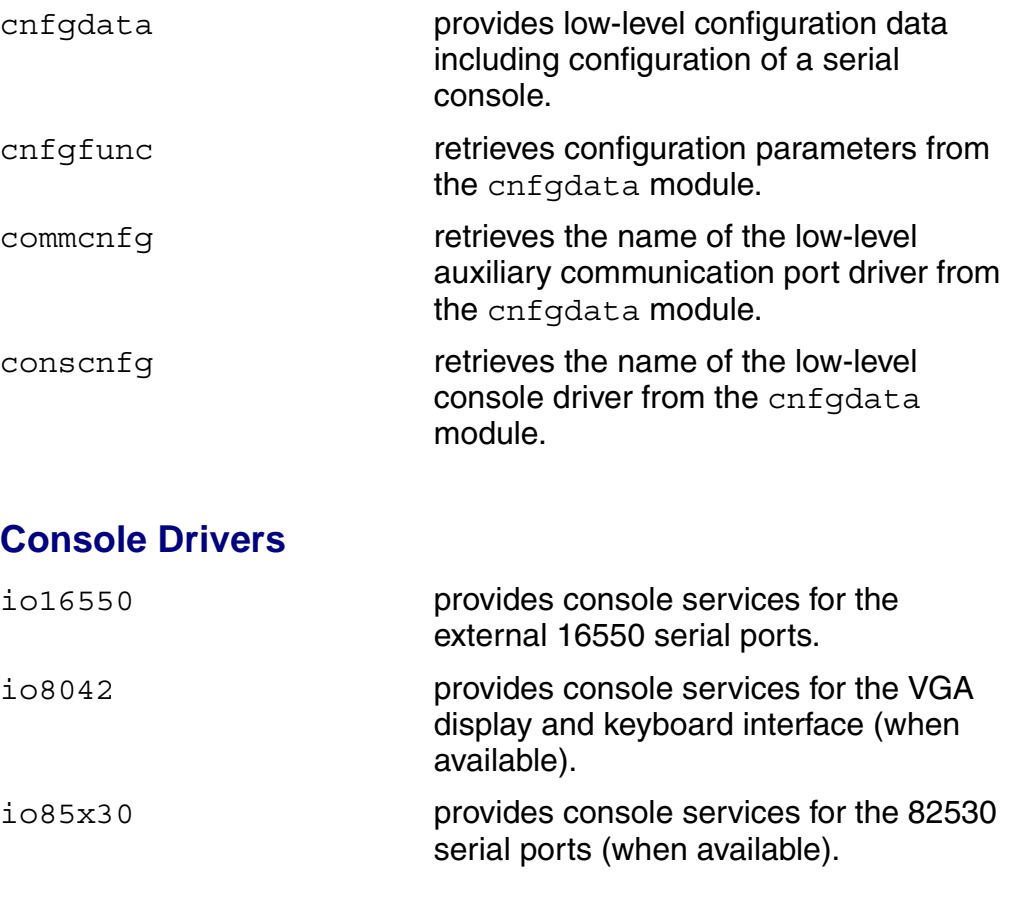

## **Debugging Module**

usedebug **is a debugger configuration module.** 

## **Ethernet Driver**

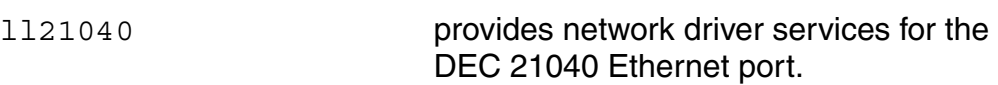

## **SCSI Host Adapter Support Booter Module**

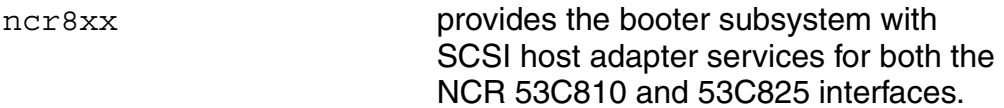

## **System Modules**

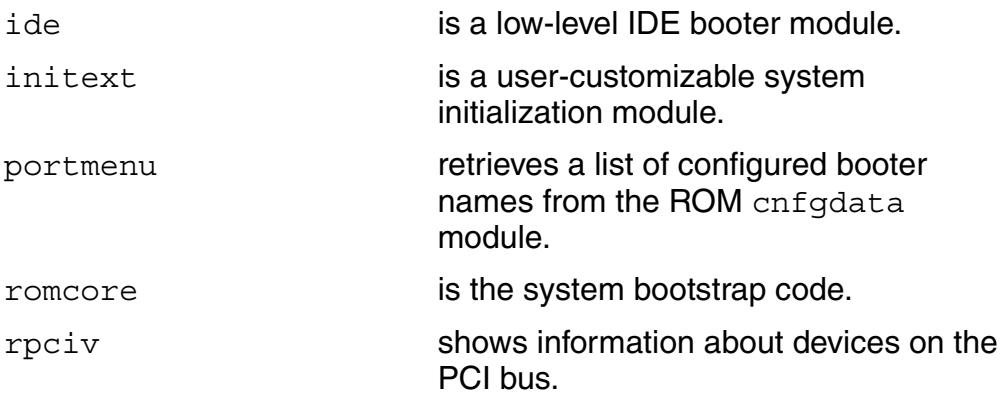

## **Timer Module**

swi8timr **provides polling timer services with a** software loop self-calibrated from the 8259-like timer.

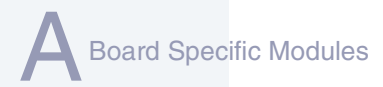

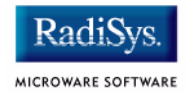

# <span id="page-65-0"></span>**High-Level System Modules**

The following OS-9 system modules are tailored specifically for MVME series platforms. Unless otherwise specified, each module can be found in the following directory:

MWOS/OS9000/603/PORTS/MOTRAVEN/CMDS/BOOTOBJS

## **Interrupt Controllers**

These modules provide extensions to the vectors module by mapping the single interrupt generated by an interrupt controller into a range of logical vectors which are recognized by OS-9 as extensions to the base CPU exception vectors.

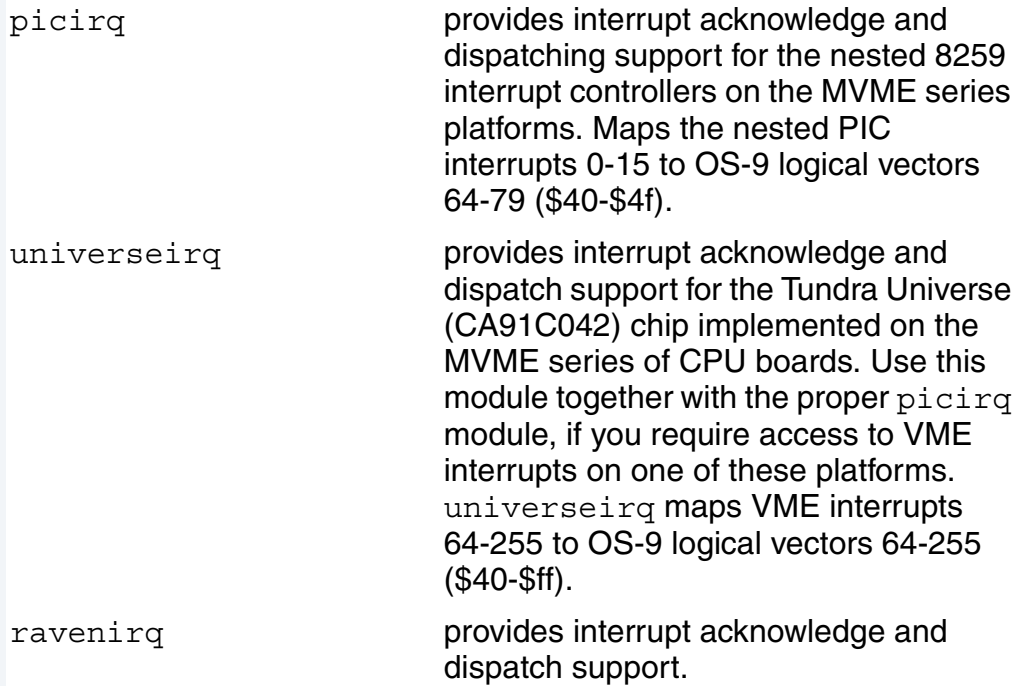

## **Real Time Clock Driver**

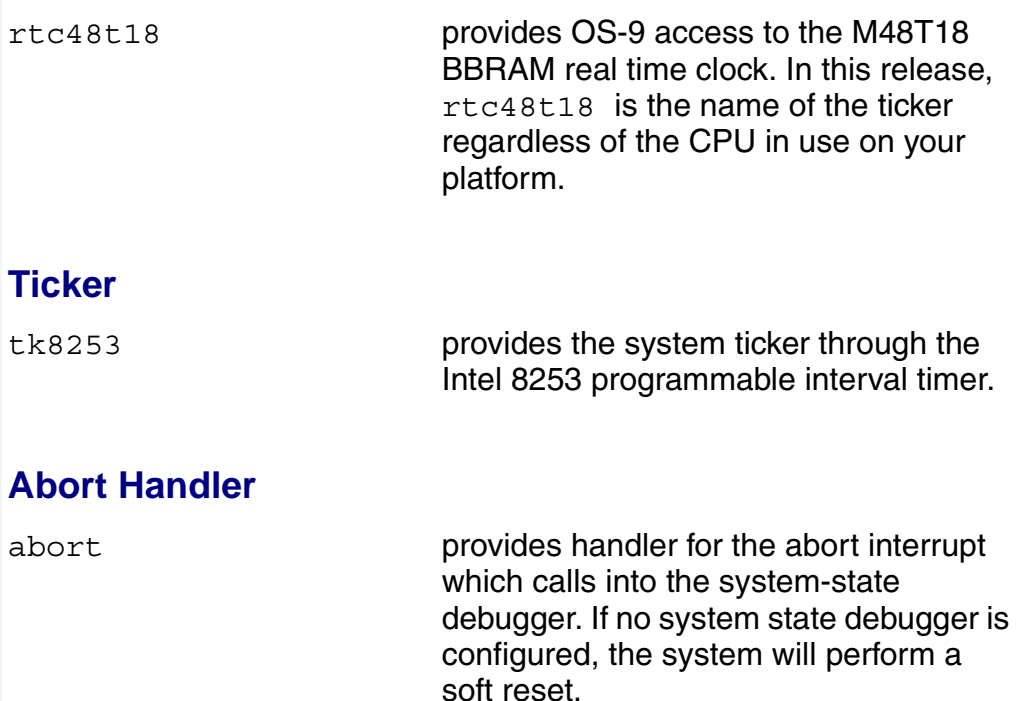

## **Shared Libraries**

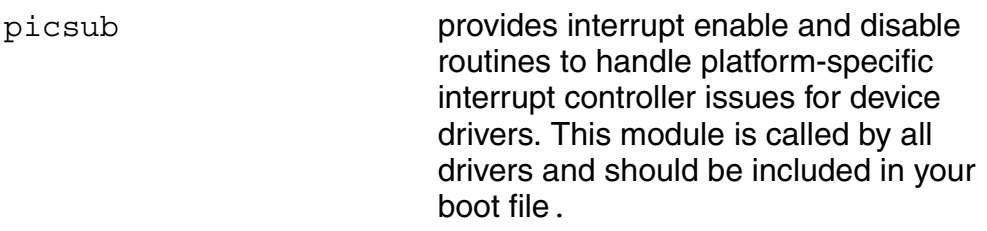

## **Serial and Console Drivers**

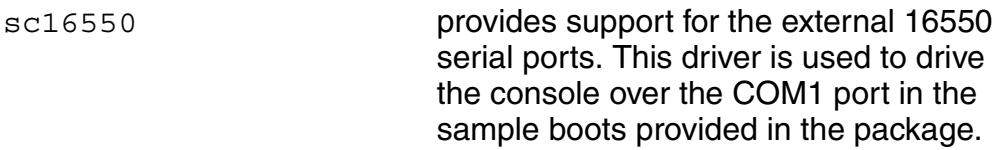

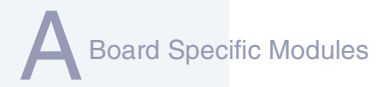

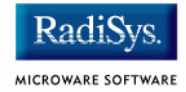

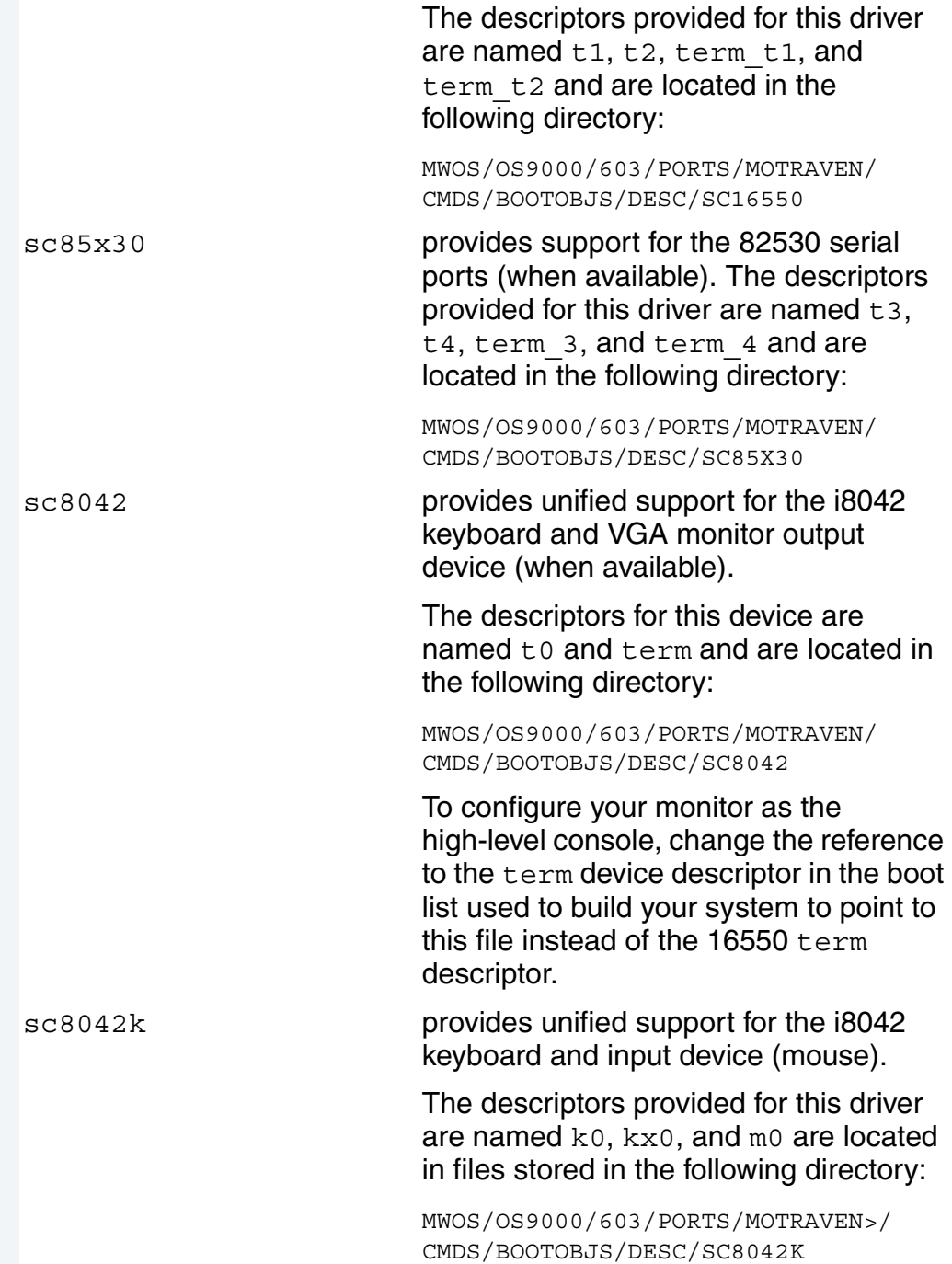

sc8042m provides unified support for the multiple windowing version of the SC8042, keyboard, and graphics support in text mode using a standard VGA card and monitor.

> The descriptors provided for this driver are named term, mterm0, mterm1, mterm2, and mterm3. For an explanation of the language versions available, see the previous note. The descriptors are located in files stored in the following directory:

MWOS/OS9000/603/PORTS/MOTRAVEN/ CMDS/BOOTOBJS/DESC/SC8042M

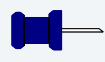

## **Note**

For each of the sc8042 keyboard descriptors, several language versions are provided including: French, United Kingdom, German, and Norwegian. The different language descriptors are named according to the same rules as shown in the example for the French i8042 keyboard descriptor: k0 fr.

## **Parallel Driver**

scp87303 provides support for the 87303 parallel port. The descriptor provided for this driver is named p.lp1 and is located in the following directory:

> MWOS/OS9000/603/PORTS/MOTRAVEN/ CMDS/BOOTOBJS/DESC/SCP87303

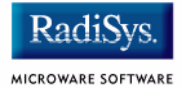

## **Data Disk Drivers**

rb765 is a device driver for floppy drive. rb1003 Provides support for IDE and EIDE drives up to 4GB. Many descriptors are provided for use with this driver. Among the descriptors provided are several modules named h0 and dd. These descriptors are contained in files of

following directory:

MWOS/OS9000/603/PORTS/MOTRAVEN/ CMDS/BOOTOBJS/DESC/RB1003

unique names and located in the

## **SCSI support**

The high-level SCSI command set drivers rbsccs, rbteac, and sbscsi are available to support the use of SCSI disk and tape devices in the following directory:

MWOS/OS9000/PPC/CMDS/BOOTOBJS

scsi8xx provides SCSI host adapter services for both the NCR 53C810 and 53C825 interfaces. In this release, scsi8xx is the name of the ticker regardless of the CPU in use on your platform. This is likely to change in a future release.

# <span id="page-70-0"></span>**Common Modules List**

The following low-level system modules provide generic services for OS9000 modular ROM. They are located in the following directory:

MWOS/OS9000/PPC/CMDS/BOOTOBJS/ROM

### **Table 2-4 Common System Modules List**

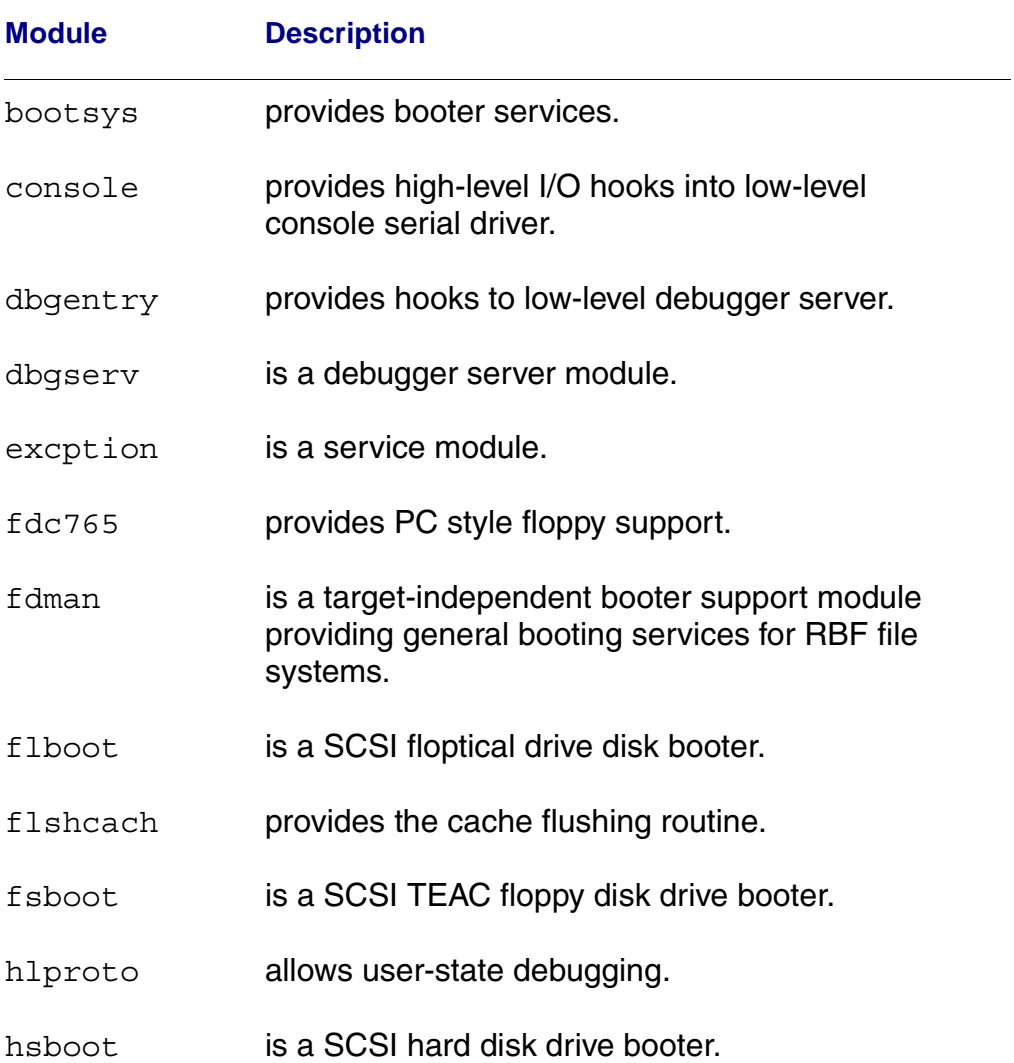

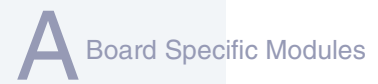

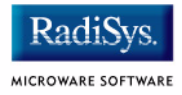

## **Table 2-4 Common System Modules List (continued)**

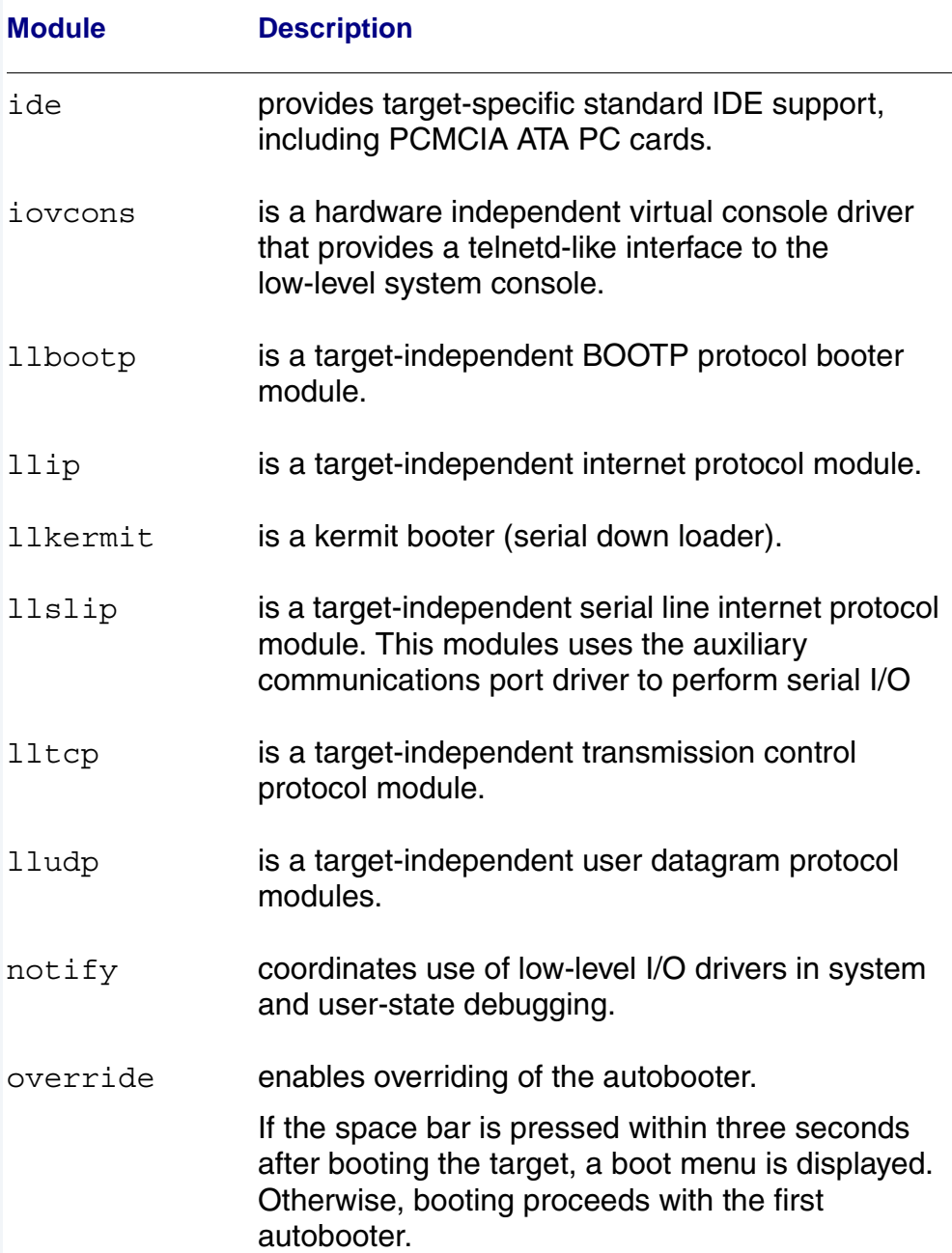
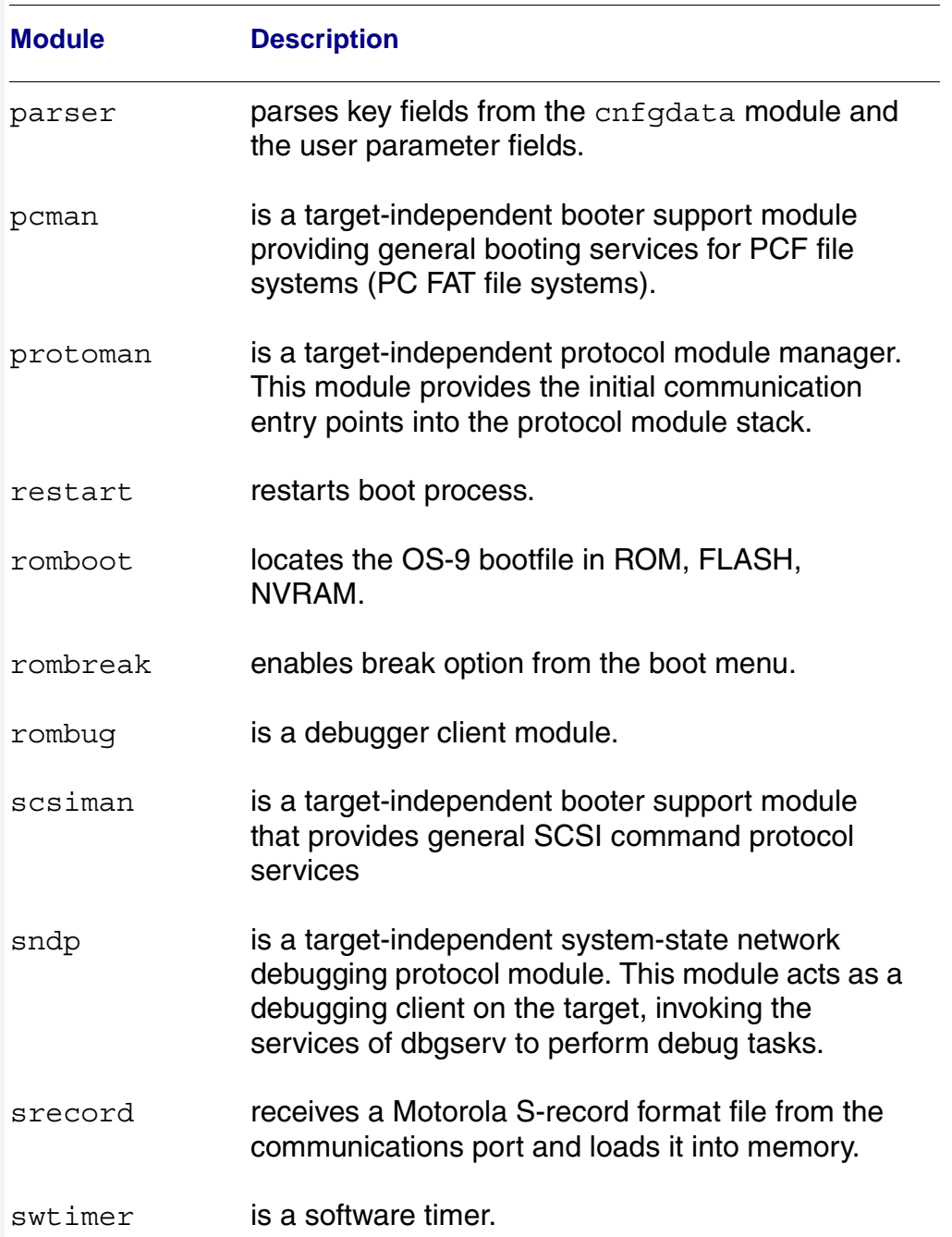

#### **Table 2-4 Common System Modules List (continued)**

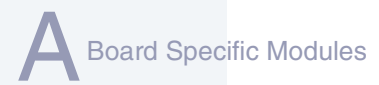

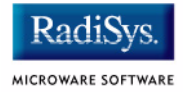

#### **Table 2-4 Common System Modules List (continued)**

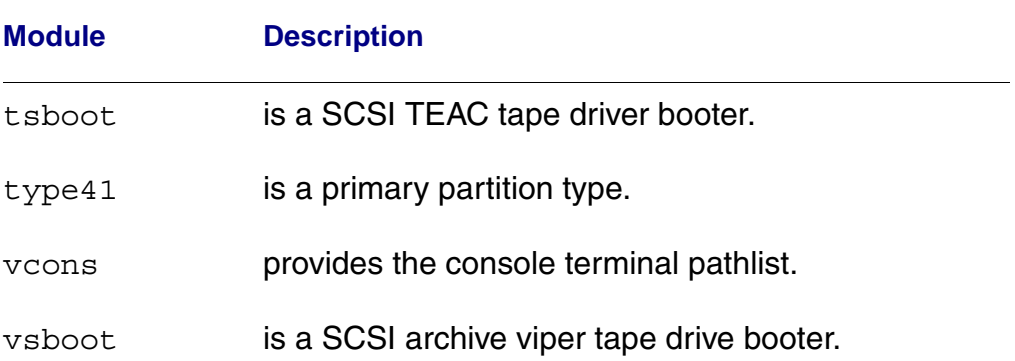

# **Appendix B: Partitioning and Formatting Your Hard Drive**

This appendix explains how to partition and format your hard drive with one primary partition on your target system.

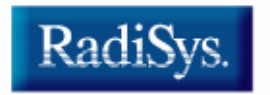

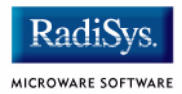

# <span id="page-75-0"></span>**Partitioning Your Hard Drive**

This section explains how to partition your hard drive using the  $fdisk$ command. The fdisk command displays and alters the partition table. You should format your hard drive after you have partitioned it.

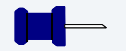

### **Note**

Although OS-9 can be used without disk partitions, the use of partitions is strongly recommended, even if only one partition is used. You cannot perform hard disk booting if you do not partition your hard disk.

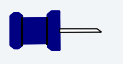

# **Note**

OS-9 uses extended type41 partitions using the Random Block File Manager (RBF) file system.The fdisk utility used to create partitions allows a maximum of four primary partitions to be created. For information on how to create more than one primary partition, refer to the *Utilities Reference Manual*, located on the *Microware OS-9* CD.

To create a partition on your target system, use the following steps:

Step 1. Familiarize yourself with the fdisk command options and their uses, as listed in **[Table B-1](#page-76-0)**.

<span id="page-76-0"></span>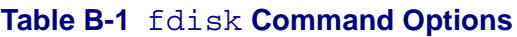

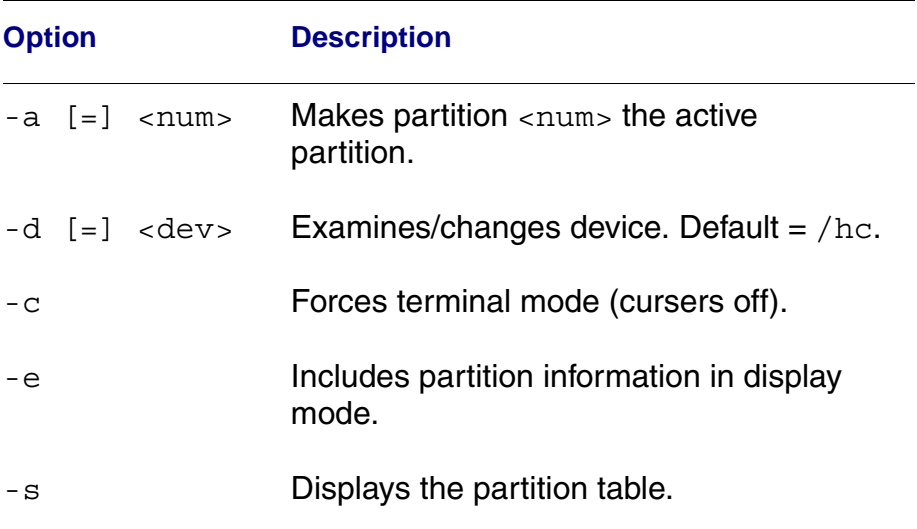

- Step 2. At the OS-9 prompt, type  $t$  mode nopause. This allows you to view the entire fdisk options window after step 3.
- Step 3. Create a partition using the fdisk utility. You must refer to the SCSI raw drive when using fdisk. The following descriptors are available when booting.

hs0fmt<----- SCSI ID 0 hs1fmt<----- SCSI ID 1

For example, to partition SCSI ID 1, you would enter the following command at the OS-9 prompt:

fdisk -d=/hs1fmt -e

Use the -i option to clear existing partitions from the board.

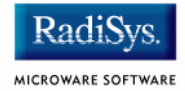

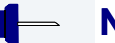

#### **Note**

You can determine the appropriate description of your SCSI driver from Wizard by selecting Configure -> Bootfile -> Disk Configuration -> SCSI Configuration tab.

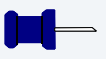

#### **Note**

For a complete explanation of related device descriptors, see the *OS-9 Porting Guide*.

#### Step 4. The following partitioning options display:

- 1. Create OS-9000 partition
- 2. Set Active Partition
- 3. Delete partition
- 4. Display partition information
- 5. Change extended DOS partition to OS-9000 partition

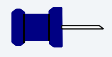

#### **Note**

If your hard drive already has a partition you want to delete, select 3.

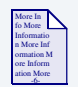

#### **For More Information**

Refer to **[OS-9 Partitioning Options](#page-82-0)** later in this Appendix for more information on how to delete a partition.

Step 5. Select 1. Create OS-9000 Partition. A prompt appears asking you for the size of the partition you want (in cylinders). The default, shown in brackets, is the maximum amount of cylinders available for your partition on the hard drive. (You may have to hit  $\epsilon$  return  $>$  to view all the information).

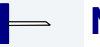

**Note**

If you currently have a partition on the drive (such as DOS), the default size is the total number of remaining cylinders.

```
Display Partition Information
Current fixed disk device: /hcfmt@
Partition Status Type Start End Size
```

```
Enter the partition size in cylinders: [ 1022]
```
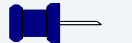

### **Note**

It is important to note that one cylinder does not necessarily reflect 1MB. Enter the number of cylinders to allocate for the partition, not the number of bytes.

Step 6. The system determines the maximum amount of cylinders and uses this as the default selection.

> If you want the partition to be a portion of the total number of cylinders, enter this number of cylinders instead.

- Step 7. Hit <return>
- Step 8. The following is displayed:
	- 1. OS9000/386 type partition
	- 2. Extended Type 41 partition

```
select partition type (1,2)................: [ ]
```
Partitioning and Formatting Your Hard Drive

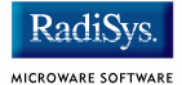

- Step 9. Type 2 for Extended type 41 partition
- Step 10. When the partitioning has completed, the display shows the display partition information screen:
	- 1. Create OS-9000 partition
	- 2. Set Active Partition
	- 3. Delete partition
	- 4. Display partition information
	- 5. Change extended DOS partition to OS-9000 partition
- Step 11. Hit <esc>
- Step 12. The partitioning is now complete. To exit the fdisk utility and save the partition to the hard drive, hit the <esc> key. The following question is displayed:

```
Want to save new partition information (y/n)?
```
- Step 13. Type  $Y$  to save the partition information to disk. You return to the OS-9 prompt.
- Step 14. Move on to **[Formatting Your Hard Drive](#page-80-0)**.

# <span id="page-80-0"></span>**Formatting Your Hard Drive**

Before you format your hard drive, make sure that it is partitioned correctly. See **[Partitioning Your Hard Drive](#page-75-0)** in this Appendix for information on how to perform this task. This section explains how to format your hard drive using the format command.

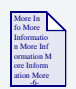

#### **For More Information**

For a complete description of all the format command options, refer to the *Utilities Reference Manual* located on the *Microware OS-9* CD.

Step 1. Format the partitions using the correct descriptor for your hard drive. Descriptor options include the following:

```
hs01fm + - - - > SCST ID=0 Partition = 1hs02fmt---->SCSI ID=0 Partition = 2
hs03fmt---->SCSI ID=0 Partition = 3
hs04fmt---SCSI ID=0 Partition = 4
hs11fmt---->SCSI ID=1 Partition = 1
hs12fmt---->SCSI ID=1 Partition = 2
hs13fmt---->SCSI ID=1 Partition = 3
hs14fmt---->SCSI ID=1 Partition = 4
hs51fmt---->SCSI ID=5 Partition = 1
hs52fmt---->SCSI ID=5 Partition = 2
hs53fmt---->SCSI ID=5 Partition = 3
hs54fmt---->SCSI ID=5 Partition = 4
```
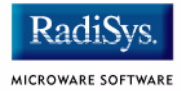

Step 2. Enter the command format /hs01fmt -np -nv -r -v0S9000 to format the hard drive. The following table shows the format specified device options.

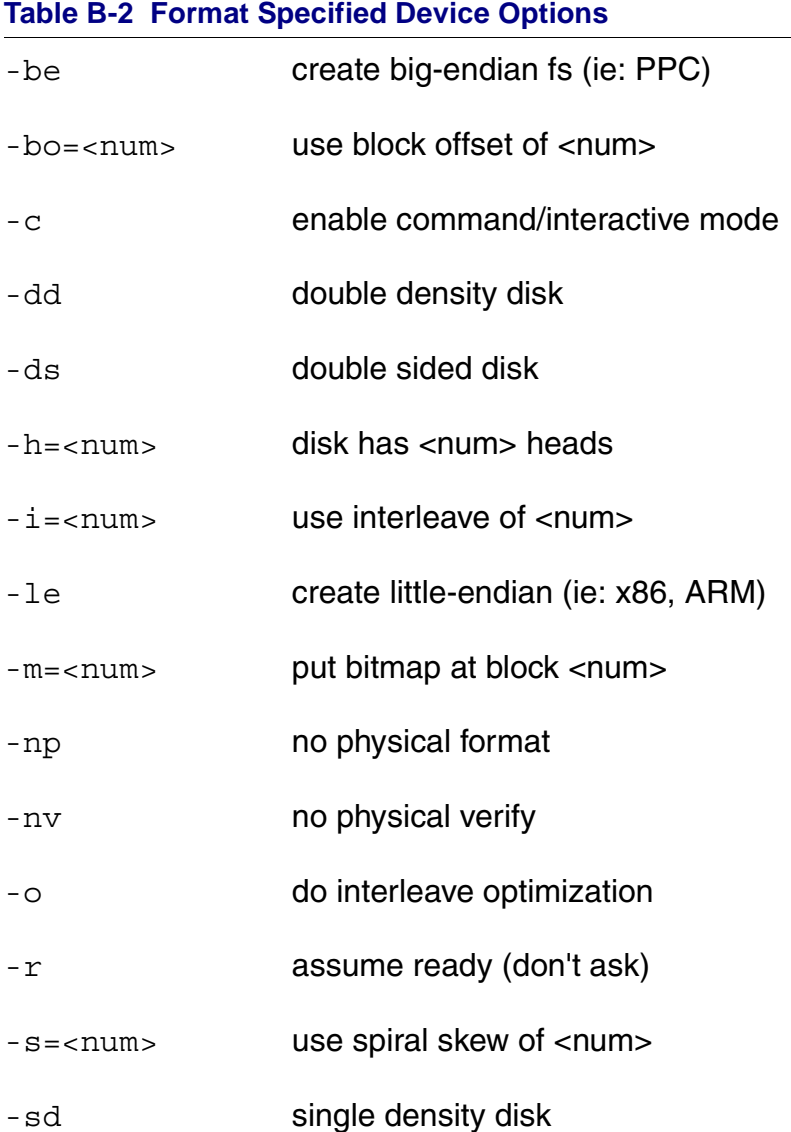

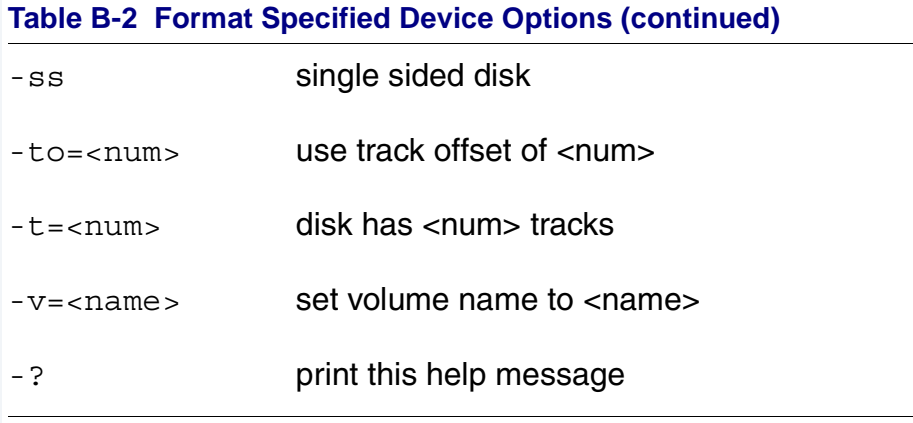

Step 3. Your hard drive is now partitioned and formatted, and the OS-9 prompt returns.

# <span id="page-82-0"></span>**OS-9 Partitioning Options**

### **Create OS-9 Partition (1)**

Creates OS-9 partitions. When partitions are created, you are prompted for the size of the partition in terms of cylinders.

## **Set Active Partition (2)**

Specifies which partition is bootable. If DOS is set as the active partition and the system is reset, then DOS loads. To allow OS-9 to boot, you must use the DOS version of fdisk to set the OS-9 partition to active. If a boot manager is used, then set the Boot Manager as active.

## **Delete Partition (3)**

Deletes partitions. Use the delete option with care. Extended partitions may include any logical drives associated with them.

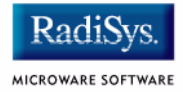

# **Display Partition Information (4)**

Displays the partition tables. If the -e option is used, additional information about the partition tables displays.

The extended/additional information includes:

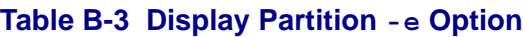

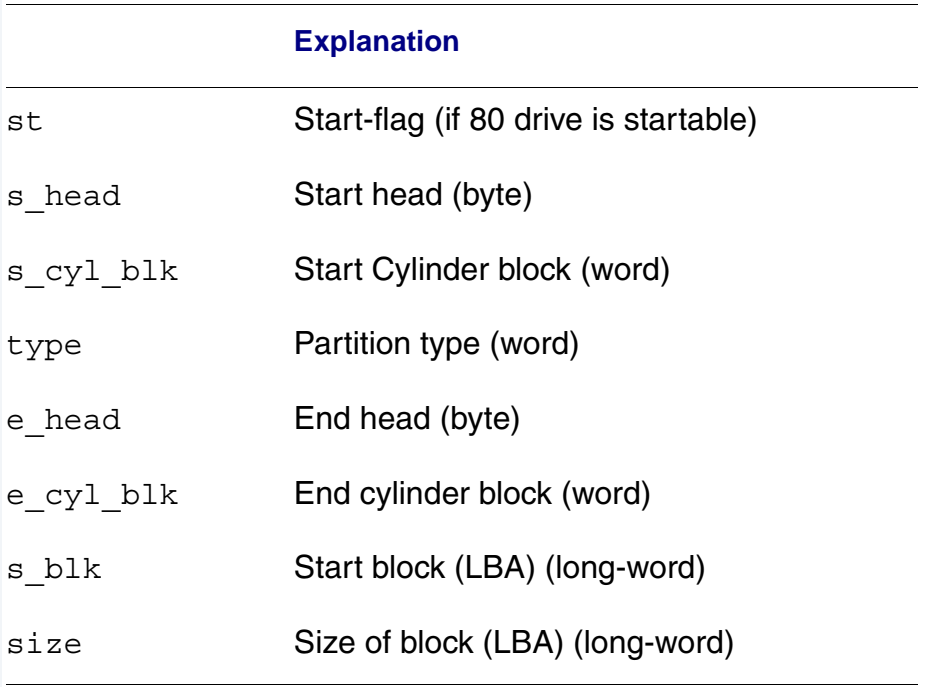

# **Change Extended DOS Partition to OS-9 Partition (5)**

Converts an extended partition to an OS-9 partition. Extended partitions may include logical drives.